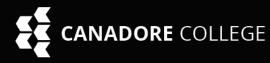

# canadore COLLEGE Microsoft 365 Guide

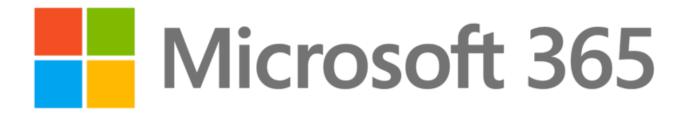

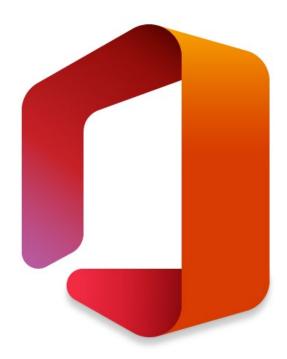

www.canadorecollege.ca/office365

Microsoft 365 Initial Log In

Microsoft 365 Local Installation

Microsoft 365 Webmail Guide

Microsoft 365 OneDrive Guide

Microsoft 365 Teams Guide

Microsoft 365 SharePoint Guide

Microsoft 365 Outlook Guide

Microsoft 365 Outlook for Mac

Microsoft 365 Outlook for iOS

Microsoft 365 Outlook for Android

Microsoft 365 Word Guide

Microsoft 365 Excel Guide

Microsoft 365 PowerPoint Guide

Microsoft 365 OneNote Guide

# Microsoft 365 Guide

#### Microsoft 365 accounts for students

As a Canadore College student, you are entitled to use of Microsoft's 365 while you attend.

Each student is assigned an "@Canadorestudents.ca" email address.

Students will have access to this email and Microsoft 365 only while they are actively registered.

Your "@Canadorestudents.ca" email address can be determined by logging into Self-Service.

#### How to Determine your Canadorestudents.ca login

Your email account is based on your Email ID Number which can be found on your Self-Service.

Follow these steps to check your Email ID Number in Self-Service.

- 1. Navigate to Self-Service User Login (canadorecollege.ca) and login
- 2. Select the "Personal Information" tab on the home screen
- 3. Select "View E-mail Addresses"
- 4. On this page your Email ID is under "Authentication student email"
  - **Examples of Email IDs:** (<u>123456@canadorestudents.ca</u> or <u>John.Smith@canadorestudents.ca</u>) This Email-ID-Number type like above depends on the age of your account with Canadore.

| Personal Information Student Finance                                                                                                |            |
|----------------------------------------------------------------------------------------------------|------------|
| Search Go                                                                                                    |            |
| View E-mail Address(es)                                                                                                    |            |
| Your active e-mail addresses are displayed in order by add                                                                          | ress type. |
| Students can add a personal E-mail and set it as their pref<br>Note: The @mycanadore.ca account listed is your system               |            |
| <i>E-mail Addresses</i><br>Authentication student email<br>Email-ID-Number-Here@canadorestudents.ca<br>Comment: Authorization email |            |
| Personal E-mail - Updateable<br>PersonalEmail@gmail.com Preferred                                                                   |            |

#### Unsure of your login credentials

NOTE: If you are uncertain what your login credentials are or need assistance, please send an email to Service.Desk@canadorecollege.ca\_and include the following:

- Email Subject: Microsoft 365 Credential Request Put your Student Number Here
- Student ID:
- First and Last Name:
- Date of Birth:
- Program you are taking:
- Campus:

#### Canadore College Microsoft 365 Log In

1. Launch any internet browser (Chrome, Safari, Firefox, Edge, or Internet Explorer) and navigate to the following website: <u>http://owa.canadorecollege.ca</u>

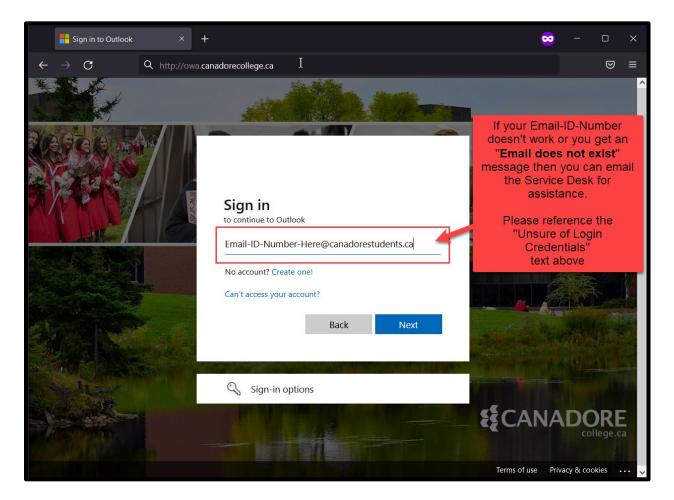

2. Enter the <u>Email-ID-Number-Here@canadorestudents.ca</u> that you checked on Self-Service in "step 4"as the username.

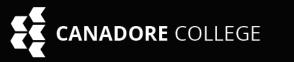

# Microsoft 365 Guide

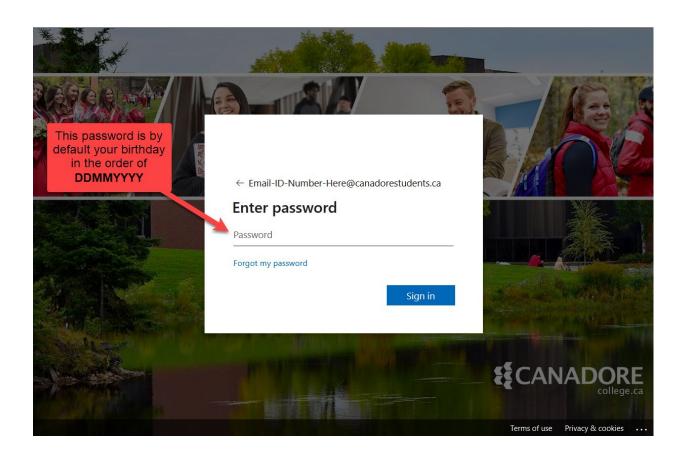

If you have logged into a campus computer, the Harris library or changed your password for those services that password is your Microsoft 365 password.

If you have not logged into a computer on campus or the Harris library, then your password will be your birthdate by default.

It will be in **DDMMYYYY** format.

**Example:** If you were born January 23<sup>rd</sup>, 2005, you would use **23012005**.

It will then ask you to change your password if this is your first-time logging into the webmail. Your password expires every 40 days, so make sure to update it before then.

#### Password is incorrect or expired

If you are unable to change your password after it expires or it is incorrect and you can't login, please contact the Service Desk for assistance.

<u>Please make sure to provide the same information as detailed in the "Unsure of your login</u> <u>credentials" section earlier.</u>

#### Accessing Microsoft 365 apps via Webmail

After logging into webmail, you can also access all the apps on the Microsoft 365 suite for students.

This includes Word, Excel, PowerPoint, OneNote and Teams.

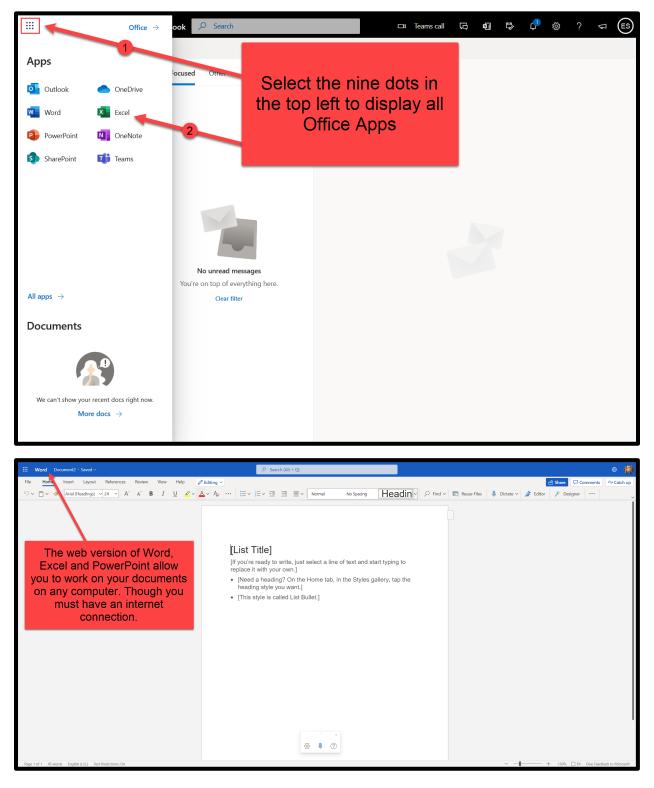

#### Installing Microsoft 365 locally

You can use the web apps, or you can install Microsoft 365 on your own computer.

#### Use the following steps to install (This applies to Windows and Mac PCs)

1. On the Outlook page, click on your initials in the top right, and then click on "View Account"

|    |                 | Outlook $ \rho $ Search |                | □t Teams call                               | ţ | <b>4</b>   | چ 🗘        | ?          | ⊊ ES             |
|----|-----------------|-------------------------|----------------|---------------------------------------------|---|------------|------------|------------|------------------|
|    | ≡ 🗹 New message |                         |                |                                             |   | Canadore ( | 1          |            | Sign out         |
|    | ✓ Favorites     | Focused Other           | $Unread\times$ | Click the initials to get<br>drop down menu |   |            | Last       | name,Fi    | rstname          |
| 69 | 🖾 Inbox         |                         |                |                                             |   | ES         | Email-ID-I |            | adorestudents.ca |
| Ø  |                 |                         |                |                                             |   |            | Open a     | another ma | ilbox ···        |
|    | ➢ Sent Items    |                         |                |                                             |   |            |            |            |                  |

2. Click on Office Apps

| HCANADORE My Accou | unt V                                 |                                                              |                                                                        | a ?                                                                 |
|--------------------|---------------------------------------|--------------------------------------------------------------|------------------------------------------------------------------------|---------------------------------------------------------------------|
| 옷 Overview         |                                       |                                                              |                                                                        |                                                                     |
| ℅ Security info    |                                       | Security info                                                | Password                                                               | Settings & Privacy                                                  |
| 🖴 Devices          | Lastname, Firstname                   |                                                              |                                                                        | settings of Invacy                                                  |
| 💫 Password         | Student                               | 70                                                           | <u> </u>                                                               | 205                                                                 |
| Crganizations      | 🖻 Email-ID-Number@canadorestudents.ca | Keep your verification methods and security info up to date. | Make your password stronger, or change it if<br>someone else knows it. | Personalize your account settings and see<br>how your data is used. |
| Settings & Privacy |                                       | UPDATE INFO >                                                | CHANGE PASSWORD >                                                      | VIEW SETTINGS AND PRIVACY >                                         |
| ⅔ My sign-ins      | Why can't I edit? ①                   |                                                              |                                                                        |                                                                     |
| G Office apps      | _                                     |                                                              |                                                                        |                                                                     |
| Subscriptions      |                                       | Devices                                                      | Organizations                                                          | My sign-ins                                                         |

3. Next select Install office, it will download a Officesteup.exe file and you open that file to start the installation.

|                       |                    | My account                                          | ® ? ES                                                                                               |
|-----------------------|--------------------|-----------------------------------------------------|----------------------------------------------------------------------------------------------------|
| ۵                     | <<br>My account    | Apps & devices                                      | If you want the menus in Office to match your language make sure to select it here before installing |
| 8                     | Personal info      | Office                                              | t: 1 1 1 1 1 1 1 1 1 1 1 1 1 1 1 1 1 1 1                                                             |
|                       | Subscriptions      | Language ①<br>English (United States) v             | Version<br>64-bit V                                                                                  |
| Q                     | Security & privacy | DEVICES                                             |                                                                                                    |
| A                     | App permissions    | Skype for Business                                  |                                                                                                    |
| $\overline{\uparrow}$ | Apps & devices     | Language                                            | Version Edition<br>64-bit V Skype for Business Basic V Install Skype                                 |
| ß                     | Tools & add-ins    |                                                     |                                                                                                    |
|                       |                    | Get Office on your phone of iOS   Android   Windows |                                                                                                    |

You will want to confirm that your computer meets the requirements for Microsoft Office detailed on the next page.

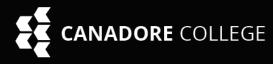

#### Microsoft 365 system requirements

#### Computer and processor

Windows OS: 1.6 GHz or faster, 2-core. 2 GHz or greater recommended for Skype for Business MacOS: Intel processor

#### Memory

Windows OS: 4 GB RAM; 2 GB RAM (32-bit) MacOS: 4 GB RAM

#### Hard disk

**Windows OS:** 4 GB of available disk space **MacOS:** 10 GB of available disk space; HFS+ hard disk format (also known as macOS Extended) or APFS Updates may require additional storage over time.

#### **Operating system**

**Windows OS:** Windows 11, Windows 10, Windows 8.1, Windows Server 2019 or Windows Server 2016. Please note Microsoft 365 Apps for enterprise will be supported on Windows Server 2019 or Windows Server 2016 through October 2025.

**MacOS**: One of the three most recent versions of macOS. When a new version of macOS is released, the macOS requirement becomes one of the then-current three most recent versions: the new version of macOS and the previous two versions.

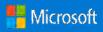

### Organize your Inbox

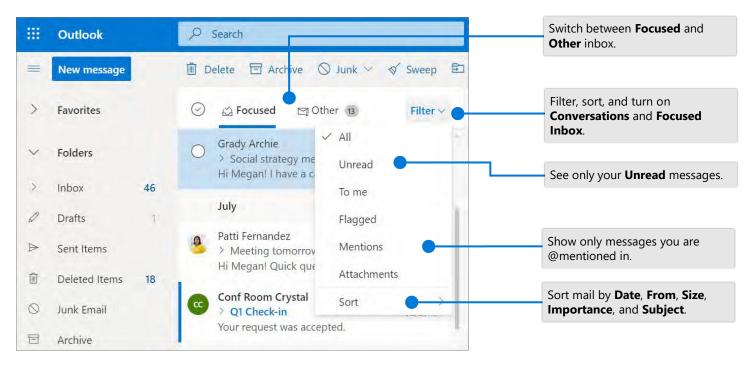

#### Flag messages

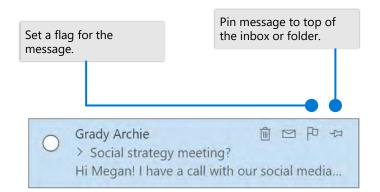

#### Train your Focused Inbox

Switch between the **Focused** or **Other** inbox, select the message you want to move, and then select **Move to**.

| 🛇 Junk 🚿           | Sweep    | El Move to 〜 Ø Categorize 〜 り     |
|--------------------|----------|-----------------------------------|
|                    | Filte    | ♀ Search for a folder             |
|                    | The      | Move to Focused inbox             |
| ast week           | Wed (    | Always move to Focused inbox      |
| Hi Irvin Sayers,   | MyAnalyt | 🖾 Inbox                           |
| in Teams<br>1 post | Tue 8    | Deleted Items                     |
|                    |          | For instance, from <b>Other</b> , |

For instance, from Other choose Move to Focused or Always Move to Focused.

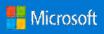

## Office 365 Webmail Guide

# Find the settings you want to change with Search

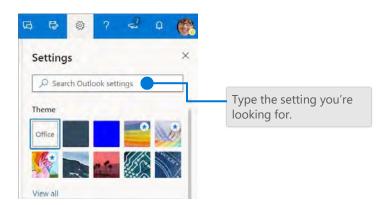

#### Create a signature

Select > View all Outlook settings > Mail > Compose and reply

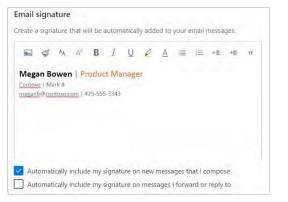

#### Choose your keyboard shortcuts

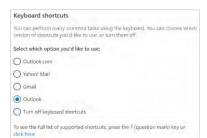

Select **> View all** Outlook settings > General > Accessibility, and choose which version of shortcuts to use

# Upload a file and attach a link to a message

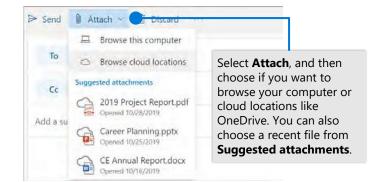

#### Set an Out of Office notification

Select **\*** > View all Outlook settings > Mail > Automatic replies

| Skart Linne | 1224/001 | l. | 問   | 1:00 | EAV |    |   |  |
|-------------|----------|----|-----|------|-----|----|---|--|
| ind time    | 12 4/201 | 4  |     | 150  | ED. |    |   |  |
| a message l | B I      | Ū, | e A | -    |     | *E | 推 |  |
|             |          |    |     |      |     |    |   |  |

#### **Outlook shortcuts include:**

| New message                                                                 | Ctrl + N                          |
|-----------------------------------------------------------------------------|-----------------------------------|
| Reply                                                                       | Ctrl + R                          |
| Reply All                                                                   | Ctrl + Shift + R                  |
| Forward                                                                     | Ctrl + Shift + F                  |
| Previous/Next<br>More Keyboard Shortcuts:<br>https://go.microsoft.com/fwlin | Up/Down keys<br>k/?linkid=2025075 |

#### More info

Outlook on the web Help, https://go.microsoft.com/fwlink/?linkid=864505 Differences between desktop, online, and mobile, https://go.microsoft.com/fwlink/?linkid=864504

### Quick Start Guide

Do more wherever you are with secure access, sharing, and file storage. Sign-in to your Microsoft 365 account and select **OneDrive** from the app launcher. This guide covers OneDrive for work or school, but most of the functionality is the same for home subscribers.

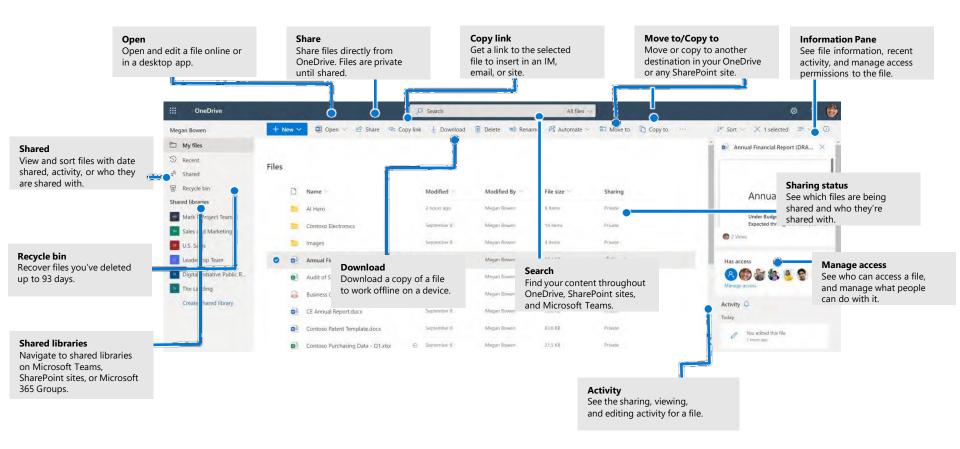

## OneDrive

### OneDrive Mobile

The OneDrive mobile app supports personal, work and school accounts on iOS, Android, and Windows devices, and can be downloaded from the app stores.

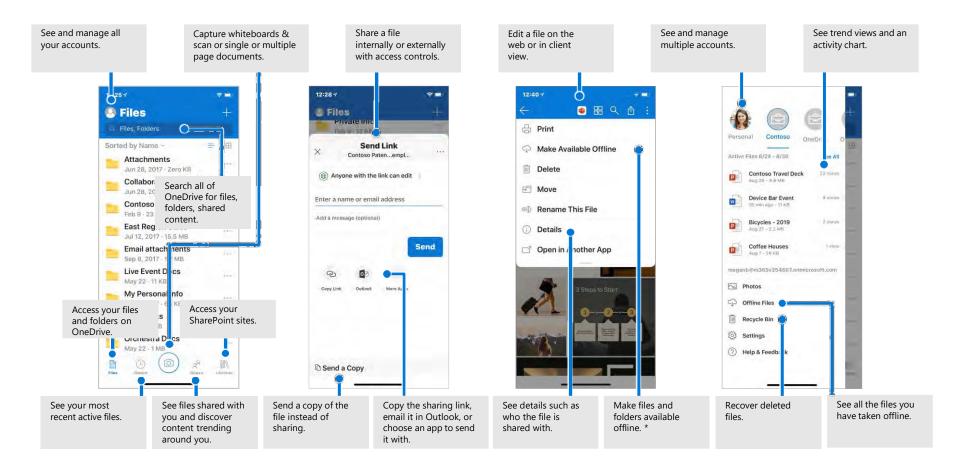

## OneDrive

### Create or upload files and folders

You can create **New** files and folders or upload existing files and folders from your device. In OneDrive, select **Upload** > **Files**. Or select a location in OneDrive and drag and drop files or folders from your device.

| OneDrive    |                              |     |
|-------------|------------------------------|-----|
| an Bowen    | + New ∨ ↑ Upload ∨ 🖻 Share   | Q   |
| Files       | Files                        |     |
| Recent      | Files > Ea Folder            |     |
| Shared      | 🗋 Name 🗸                     |     |
| Discover    | Agreements                   |     |
| Recycle bin | Annual Financial Report - FI | VAL |

### Share files

The files and folders you store in OneDrive are private until you decide to share them. You can stop sharing at any time. You can grant **Edit** or **View** permissions for recipients and set time limitations on a file to specify when it will no longer be accessible. In OneDrive, select a file and then select **Share**.

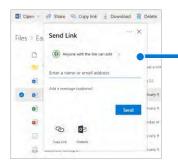

Based on admin settings, sharing levels are: **Anyone** – people inside and outside your org can access. Links can be forwarded. **People < organization >** – everyone in

your org can access. **People with existing access –** create a link to be used by people who already have

access. **Specific people** – specify email addresses of the people you want to give access to.

### Copy Link

You can also share a file by copying the link and pasting it in email, IM, a webpage, or a OneNote page. In OneDrive, select a file and then select **Copy link**. Copy the link and then paste it in the destination.

| Image: Degree with the start of the start of the st |             |         |               |                     |        | -  |       |
|----------------------------------------------------------------------------------------------------|-------------|---------|---------------|---------------------|--------|----|-------|
| Files > East Region<br>Name > Name > https://m365x254667-my.sharepoint.com/r                                                                                                    | 😰 Open 👓    | 🕼 Share | Copy link     | 4 Download          | Delete | =) | Renam |
|                                                                                                    | Files > Eas |         | Make sure you | copy the link below |        |    | 10    |

### Save and Open files in Office apps

(Requires Microsoft 365, Office 2019, or Office 2016)

You can save or open Office documents in OneDrive from the Office apps. In any Office document, select **File > Save a Copy**, choose your OneDrive, and then pick the folder where you want to save the file. To open a file stored on OneDrive, select **File > Open**, choose your OneDrive, and then select the file.

| ©           | Save a Copy        | I      | Open               |
|-------------|--------------------|--------|--------------------|
| 🕅 Home      |                    | 🔂 Home |                    |
| D New       | L Recent           | P New  | L. Recent          |
| 🗁 Open      | Contaso            | 🗁 Open | Shared with Me     |
| Info        | OneDrive - Contoso | Info   | Contosa            |
| Save a Copy | Sites - Contoso    | Save   | OneDrive - Contoso |
| Print       |                    | 12.00  | MeganB             |

## OneDrive

## Sync files and folders

Sync your files and folders in OneDrive to your computer, so you can access them even when you're offline. When you are back online, changes you or anyone else make will sync automatically. In Windows 10, select **Start**, type OneDrive, and sign-in to OneDrive on your PC. In other versions of Windows or Mac, get the OneDrive sync app from onedrive.com/download.

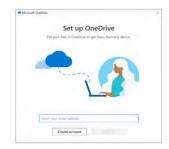

### View sync activity

You can view sync activity from the OneDrive activity center. Click the OneDrive icon in the Windows taskbar. If you click the folder icon, you can go directly to the OneDrive folder in File Explorer. Users on Mac have a similar experience.

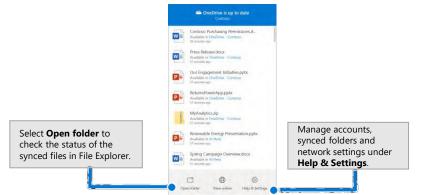

## **OneDrive Files On-Demand**

With OneDrive Files On-Demand, you can set files and folders always to be available locally on your device or save space by making files online only. In the taskbar, select OneDrive icon, and select **Help & Settings > Settings.** Then, on the **Settings** tab, select **Save space and download files as you use them.** 

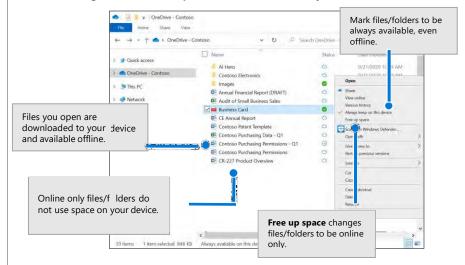

## Next steps with OneDrive

#### Find help

Explore OneDrive help and training. https://go.microsoft.com/fwlink/?linkid=871124

#### Learn about OneDrive Files On-Demand

Access all your files in the cloud without having to download them. https://go.microsoft.com/fwlink/?linkid=871126

#### Get free Office training, tutorials, and videos

Ready to dig in the capabilities that OneDrive has to offer? https://go.microsoft.com/fwlink/?linkid=871128

## Quick Start Guide

New to Microsoft Teams? Use this guide to learn the basics.

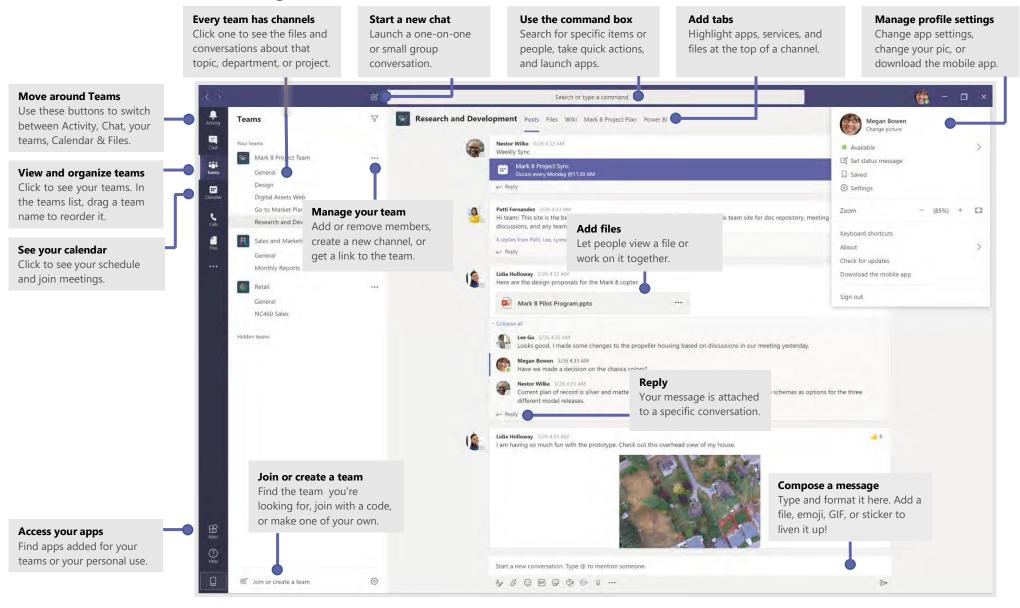

# Sign in

#### In Windows, click Start 手 > Microsoft Teams.

On Mac, go to the **Applications** folder and click **Microsoft Teams**. On mobile, tap the **Teams** icon. Then sign in with your Microsoft 365 username and password. (If you're using Teams free, sign in with that username and password.)

| Microsoft<br>Sign in    |       |  |
|-------------------------|-------|--|
| Email, phone, or Sk     | уре   |  |
|                         | Next. |  |
| No account? Create one  | el,   |  |
| Can't access your accou | nt?   |  |
|                         |       |  |

## Start a conversation

With the whole team... Select **Teams** b, pick a team and channel, write your message, and click **Send**  $\triangleright$ .

With a person or group... Click **New chat**  $\mathbb{C}$ , type the name of the person or group in the **To** field, write your message, and click **Send**  $\triangleright$ .

|   | 5 replies from Franz, Giselle and Inna                                                                                                    |  |
|---|----------------------------------------------------------------------------------------------------|--|
|   | Kadji Bell 950 AM<br>I thought the client wanted to include a section about the buy o<br>as well? Originally it was slated for August but she mentioned sh |  |
| ~ | ¢≠ Reply                                                                                                    |  |
|   | ← Reply<br>Start a new conversation, use @ to mention someone                                                                                              |  |

## Pick a team and channel

A *team* is a collection of people, conversations, files, and tools—all in one place. A *channel* is a discussion in a team, dedicated to a department, project, or topic. Select **Teams** and choose a team. Pick a channel to explore **Posts**, **Files**, and other tabs.

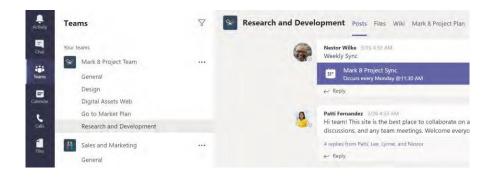

## Start an impromptu meeting

Click **Meet now**  $\square^{4}$  under the area where you type a message to start a meeting in a channel. (If you click **Reply**, then **Meet now**  $\square^{4}$ , the meeting is based on that conversation.) Enter a name for the meeting, then start inviting people.

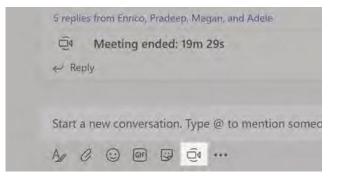

## Make video and audio calls

Click **Video call**  $\Box^{4}$  or **Audio call** & to call someone from a chat. To dial a number, click **Calls** on the left and enter a phone number. View your call history and voicemail in the same area.

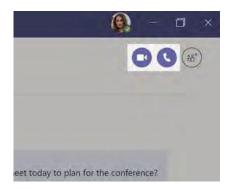

## @mention someone

To get someone's attention, type **@**, then their name (or pick them from the list that appears). Type **@team** to message everyone in a team or **@channel** to notify everyone who favorited that channel.

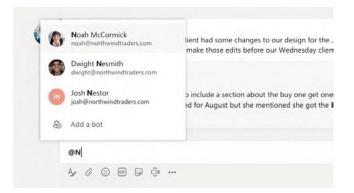

## Reply to a post

Channel posts are organized by date and then threaded. Find the thread you want to reply to, then click **Reply**. Add your thoughts and click **Send**  $\triangleright$ 

| D D | bak Shammas 925 AM<br>aniela, Daichi mentioned that the client had some changes to our design for the July<br>omotional splash page. Could you make those edits before our Wednesday client sync? |
|-----|----------------------------------------------------------------------------------------------------|
| 5 1 | replies from Franz, Giselle, and Inna                                                                                                    |
| 4   | Kadji Bell 950 AM<br>I thought the client wanted to include a section about the buy one get one offer<br>as well? Originally it was slated for August but she mentioned she got the budget.       |
| +   | ' Reply                                                                                                    |
| St  | art a new conversation, use @ to mention someone                                                                                                    |
| Á.  |                                                                                                    |

## Add an emoji, meme, or GIF

Click **Sticker** under the box where you type your message, then pick a meme or sticker from one of the categories. There are also buttons for adding an emoji or GIF.

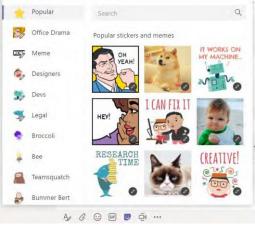

## Stay on top of things

Click **Activity**  $\bigcirc$  on the left. The **Feed** shows you all your notifications and everything that's happened lately in the channels you follow. To set up notifications for a channel, choose **...** next to the channel name, then **Channel notifications**.

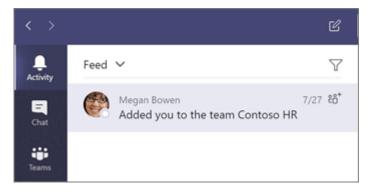

## Add a tab in a channel

Click + by the tabs at the top of the channel, click the app you want, and then follow the prompts. Use **Search** if you don't see the app you want.

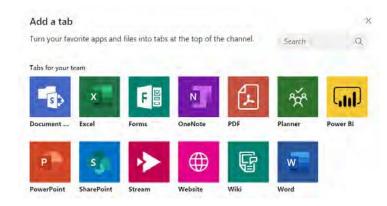

## Share a file

Click **Attach** @ under the box where you type messages, select the file location and then the file you want. Depending on the location of the file, you'll get options for uploading a copy, sharing a link, or other ways to share.

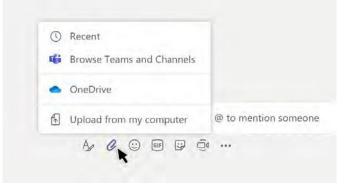

## Work with files

Click **Files** on the left to see all files shared across all of your *teams*. Click **Files** at the top of a channel to see all files shared in that *channel*. Click **More options** ... next to a file to see what you can do with it. In a channel, you can instantly turn a file into a tab at the top!

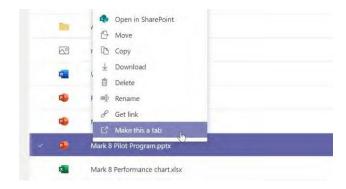

## Search for stuff

Type a phrase in the command box at the top of the app and press Enter. Then select the **Messages**, **People**, or **Files** tab. Select an item or use the filters to refine your results.

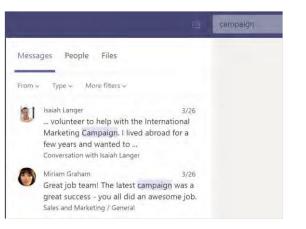

## Get help in Teams

Click **Help** on the left, then choose **Topics**, **Training**, or **What's new**. In help, browse the tabs or search for a topic you're interested in.

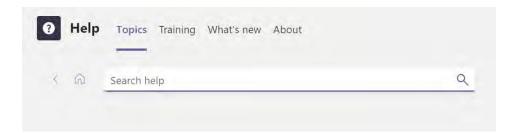

## Add apps

Click **Apps B** on the left. Here, you can select apps you want to use in Teams, choose the appropriate settings, and **Add**.

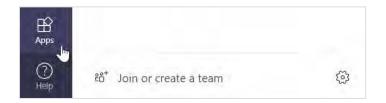

## Next steps with Microsoft Teams

#### See what's new in Office

Explore the new and improved features in Microsoft Teams and the other Office apps. Visit **https://go.microsoft.com/fwlink/?linkid=871117** for more information.

#### Get free training, tutorials, and videos for Microsoft Teams

Ready to dig deeper into the capabilities that Microsoft Teams has to offer? Visit **https://go.microsoft.com/fwlink/?linkid=2008318** to explore our free training options.

#### Send us your feedback

Love Microsoft Teams? Got an idea for improvement to share with us? On the left side of the app, click **Help**  $\bigcirc$  > **Give feedback**. Thank you!

## Get other Quick Start Guides

To download our free Quick Start Guides for your other favorite apps, go to https://go.microsoft.com/fwlink/?linkid=2008317.

### **Quick Start Guide**

Do more wherever you are with secure access, sharing, and file storage. Sign in to your Office 365 subscription and select SharePoint from the App launcher.

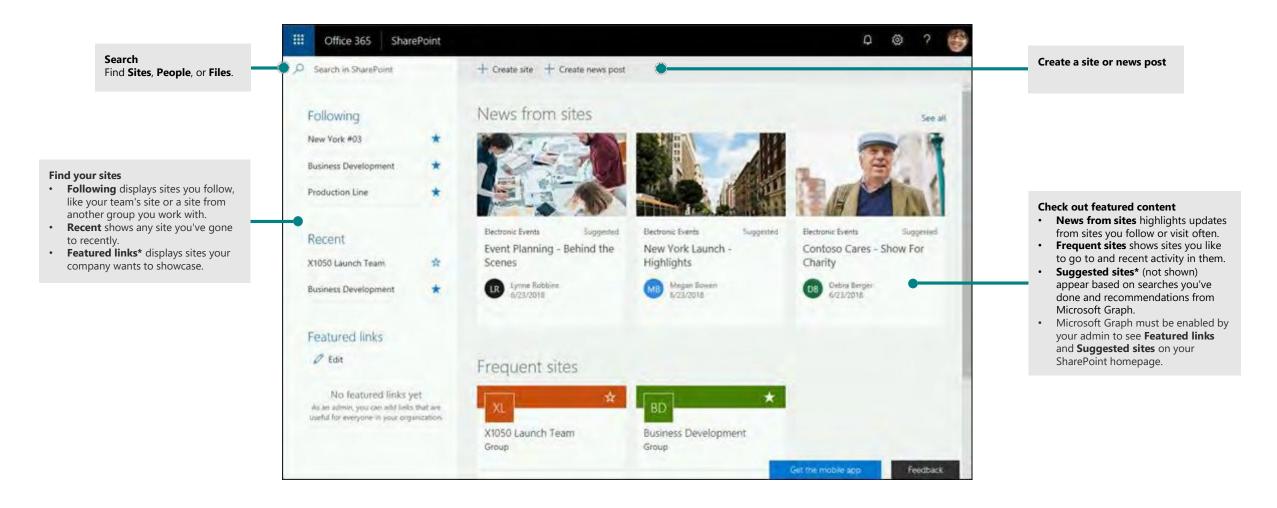

### Work with files

Select a site from the SharePoint homepage or enter its URL into your browser. Then select Documents in the left navigation pane.

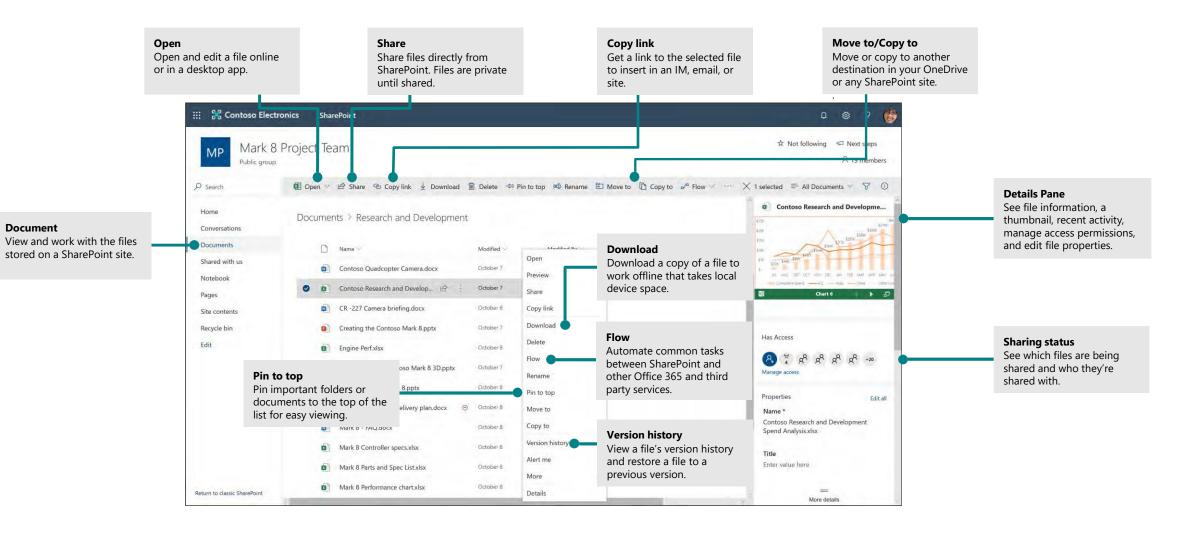

### Create or upload files and folders

You can create **New** files and folders and upload existing files and folders from your device. In SharePoint, select **Upload** > **Files**. Or select a location in SharePoint and drag and drop files or folders from your device.

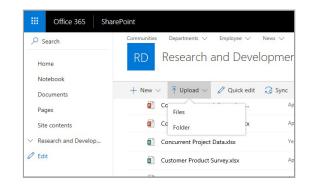

### Share files

Select a file and then select **Share.** You can grant **Edit** or **View** permissions for recipients and set time limitations on a file to specify when it will no longer be accessible.

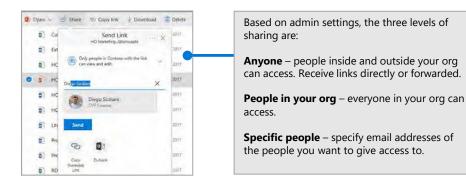

### Copy link

You can also share a file by copying the link and pasting it in email, IM, a webpage, or a OneNote page. In SharePoint, select a file and then select **Copy link**. Copy the link and then paste it in the destination.

| 🔄 Share         | Copy link                                                                                 | 🛓 Download                     | Delete       | e/ <sup>e</sup> Fl |
|-----------------|-------------------------------------------------------------------------------------------|--------------------------------|--------------|--------------------|
| stomer Produ    |                                                                                           |                                |              | ×                  |
| tranet Issues.d | net Issues.d Link to 'HCI Markettions.pptx' created<br>Make sure you copy the link below. |                                |              |                    |
| l Marketing C   |                                                                                           | toso127.sharepoi.              |              | 12                 |
| I Marketing P   |                                                                                           |                                |              |                    |
| l Research.do   | Only peop<br>view and                                                                     | ole in Contoso with t<br>edit. | he link can  | v                  |
| l-Guidelines.d  | 007                                                                                       | Ao                             | ril 14. 2017 | -                  |

### Sync SharePoint files and folders with OneDrive

Sync your files and folders in SharePoint to your computer, so you can access them even when you're offline. From a document library on the SharePoint site that you want to sync files from, select **Sync**, and sign in with your work or school account.

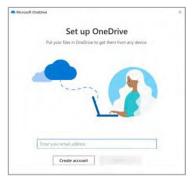

### Create a site

Select **+ Create** site on the SharePoint homepage to create a new SharePoint site. Select a Team or Communication site, and enter a title, description, owners, and members. You can also select to make the group private and change the group email name. (If you select a Team site, an Office 365 Group is also created.)

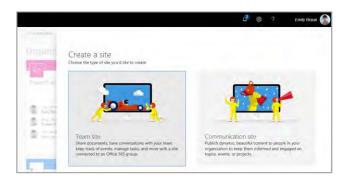

### Add a document library or list

Select + **New** in your new website to add a library or list.

| + New $\vee$ | 양 Page details |
|--------------|----------------|
| List         |                |
| Document lib | orary          |
| Page         |                |
| News post    |                |
| News link    |                |
| Plan         | 0              |
| Арр          |                |
|              | AL DOM         |

### Add a page

Select + **New** > **Page** in your new site, name your page, and then select **Publish**.

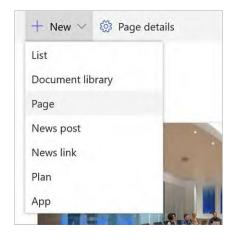

#### Add web parts

In your news post or page, select the plus sign  $\oplus$ . You can add text, images, files, video, dynamic content and by using the corresponding web parts.

|          | •     |                     |
|----------|-------|---------------------|
| ,        |       | 2                   |
| Featured |       | ^                   |
| AA       |       |                     |
| Text     | Image | File viewer         |
| େ        |       | Ċ)                  |
| Link     | Embed | Highlighted content |

#### Mobile SharePoint access

Mobile SharePoint a new way to reach intranet content on your phone or tablet and is available in the app store for iOS, Android, and Windows. You can get to sites, people, and files, search and browse SharePoint, stay up-to-date with news, and view your content. and more.

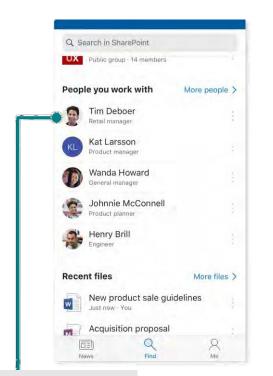

Tap on a user to get to their contact card and see who they work with and what they are working on.

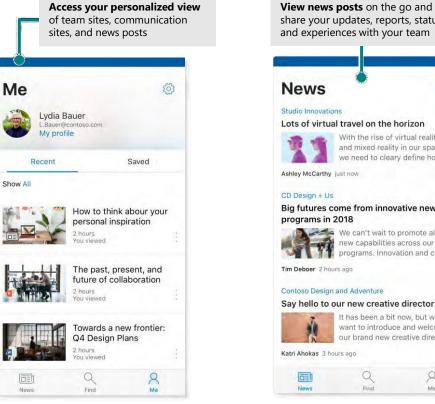

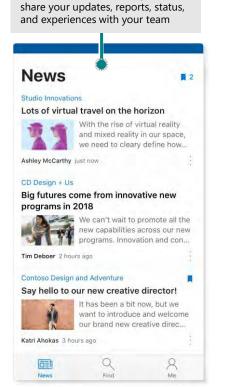

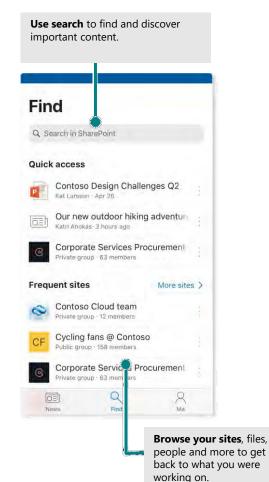

### Files On-Demand

Files On-Demand helps you access all your files in SharePoint through OneDrive without having to download all of them and use storage space on your computer. In the taskbar, select the OneDrive icon, select **More** > **Settings**. On the **Settings** tab, select the **Save space and download files as you use them** box.

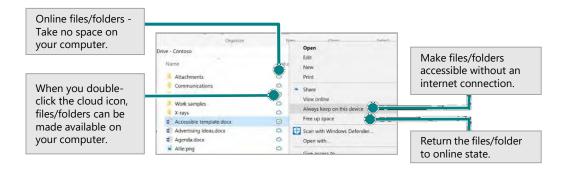

#### Select files and folders to sync

You can choose the folders and files to sync to your computer. In the taskbar, select the OneDrive icon, select **More** > **Settings** > **Choose folders**.

| Sync your OneDrive fil                                                                                                    | es to this P | C     |       |  |
|----------------------------------------------------------------------------------------------------|--------------|-------|-------|--|
| Choose what you want to download to you<br>You can get to these items even when you'n                                                                                                    |              | o" fo | ider. |  |
| Sync all files and folders in OneDrive - Co                                                                                                    | ontoso       |       |       |  |
| Or sync only these folders:                                                                                                    |              |       |       |  |
| □         Piles not in a folder (20.418)           □         Attachmic (p.0.45)           □         Communications (p.4.148)           □         Totabebola (p.0.162)           □         (mit Analysis)           □         (mit Analysis)           □         (mit Analysis)           □         (mit Analysis)           □         (mit Analysis)           □         (mit Analysis)           □         (mit Analysis)           □         (mit Analysis) |              |       |       |  |
| You are already synong this content.                                                                                                    |              |       |       |  |

### Next steps with SharePoint

#### Find help

Explore the help and training for SharePoint and other Office apps. Visit **https://go.microsoft.com/fwlink/?linkid=871131** for more information.

#### Get free Office training, tutorials, and videos

Ready to dig in the capabilities that SharePoint has to offer? Visit **https://go.microsoft.com/fwlink/?linkid=871134** to explore our free training.

#### Get the SharePoint mobile app

Get the mobile app to reach your intranet content on your phone or tablet. Visit **https://aka.ms/getspmobile** 

#### Get other Quick Start Guides

To download our free Quick Start Guides for your other favorite apps, go to **https://go.microsoft.com/fwlink/?linkid=2008317.** 

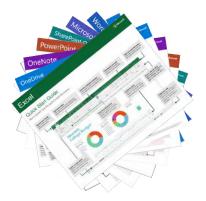

## Quick Start Guide

New to Outlook? Use this guide to learn the basics.

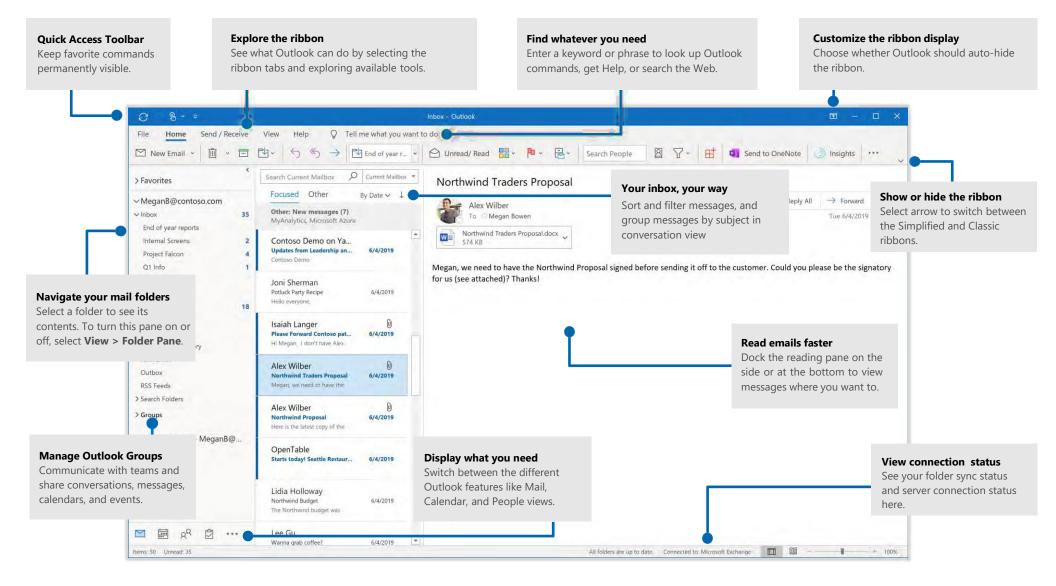

## Set up your account

You can use Outlook 2016 as soon as you enter your account info. On the ribbon, select **File > Info** and then select the **Add Account** button. Next, sign in with your preferred email address, or use an account provided by your company or school.

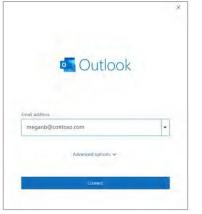

## Attach files without searching

Need to attach a picture or a document? Outlook saves you time by keeping a list of your recently used files. Select the **Attach File** button while composing a new message or meeting invitation, and then select the file you want to attach.

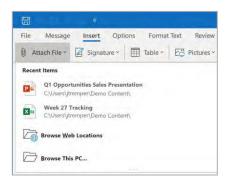

# Set up an Outlook group

If you're running Outlook as part of an eligible Office 365 subscription, you can use **Groups** instead of distribution lists to more effectively communicate and collaborate with members of a team or an organization.

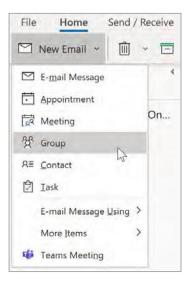

To create a new group in Outlook 2016, On the ribbon, select **Home**, and then select **New Items > Group**.

If you don't see this as an option on this menu, contact the administrator of your Microsoft Office 365 subscription for more information.

From the Inbox of any of your Groups, you and the other members can start or join a conversation, create or confirm team events, see a list of members, and get notifications about interactions on any of your shared posts.

To join an existing group, start by searching for its name. On the ribbon, select **Home**, enter a keyword or phrase into the **Search People** box, and then select the group you want to join.

|           |        |             | Ŧ   | - |  |
|-----------|--------|-------------|-----|---|--|
| A Private | Mark 8 | R           |     |   |  |
|           | Mark   | 8 Project T | eam |   |  |
|           |        |             |     |   |  |

## Outlook is more than just email

Easily switch between Mail, Calendar, People, and more.

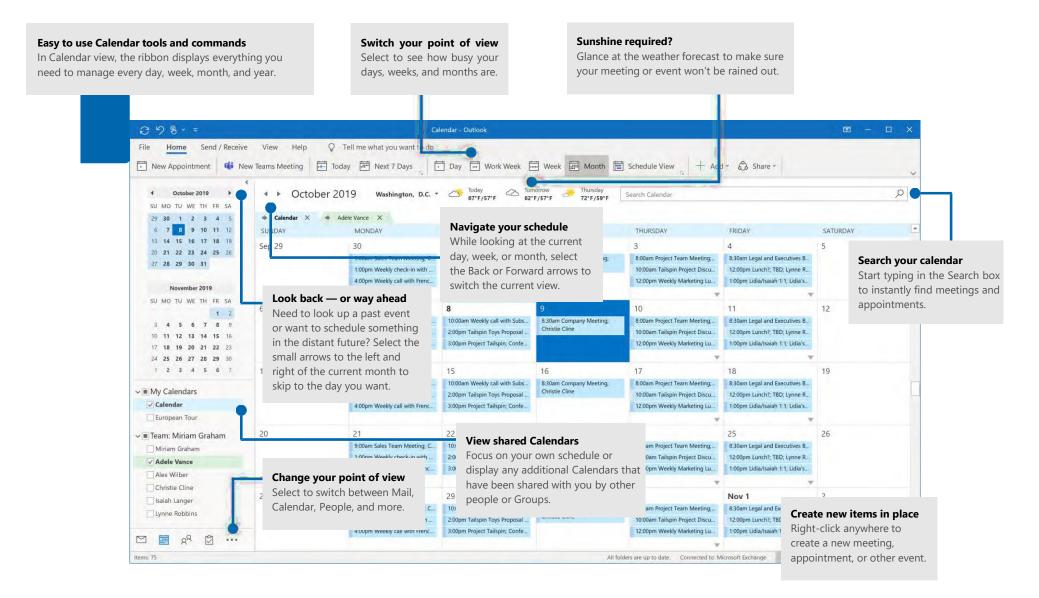

## Find whatever you need

Type a keyword or phrase into the **Tell me what you want to do** search box on the ribbon to quickly find the Outlook features and commands you're looking for, to discover **Help** content, or to get more information online.

| 3    | Rece | ntly Used Actions  |   |                 |
|------|------|--------------------|---|-----------------|
| Ma   |      | Show Focused Inbox |   |                 |
| Dth  | Sugg | ested Actions      |   | ade             |
| nes  | R≡   | Contacts           |   | er              |
| Vici |      | Signature          | > | jan Bo<br>aders |
| Car  | Ē    | Calendar           |   | aders           |

## Get other Quick Start Guides

To download our free Quick Start Guides for your other favorite apps, go to **https://go.microsoft.com/fwlink/?linkid=2008317**.

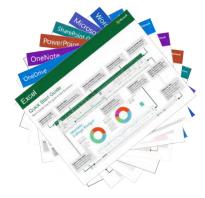

## Look up relevant information

With **Smart Lookup**, Outlook searches the Internet for relevant information to define words, phrases, and concepts. Search results shown on the task pane can provide useful context to information you need to share with other people.

| Smart                       | Lookup                                       |                       | *    |
|-----------------------------|----------------------------------------------|-----------------------|------|
| Explore                     | Define                                       |                       |      |
| Bcc <sup>2</sup><br>[,bēsē' | sē] <>>)                                     |                       |      |
| abbrev                      | viation                                      |                       |      |
|                             | nd carbon copy, a<br>ne whose name a<br>nts. |                       |      |
| Powered by                  | OxfordDictionaries                           | D Oxford University P | ress |

## Next steps with Outlook

#### See what's new in Office

Explore the new and improved features in Outlook and the other apps in Office 365. Visit **https://go.microsoft.com/fwlink/?linkid=871117** for more information.

#### Get free training, tutorials, and videos for Office

Ready to dig deeper into the capabilities that Outlook has to offer? Visit **https://go.microsoft.com/fwlink/?linkid=871123** to explore our free training options.

#### Send us your feedback

Love Outlook? Got an idea for improvement to share with us? On the **File** menu, select **Feedback** and then follow the prompts to send your suggestions directly to the Outlook product team. Thank you!

#### Organize your Inbox

|         | between <b>Focused</b><br>ther inbox.                                | Sort and Group<br>Turn on Conver                                      | 5                                                                                                    |                               |
|---------|----------------------------------------------------------------------|-----------------------------------------------------------------------|----------------------------------------------------------------------------------------------------|-------------------------------|
| Archive | All                                                                  | Move Junk Rules                                                       | Move to Read/Unread Categorize Follow Filter Email                                                                                                    |                               |
| 18      | Focused Other                                                        | By: Conversations ➤ ↓<br>Account<br>Attachments                       | Re: Updated Thursday WSC Meeting Ager     Tony Krinen                                                                                                    | Set a Reminder on a message.  |
| 14      | <ul> <li>Sara Davis, Tony Krijr</li> <li>Q3 Budget Review</li> </ul> | Categories<br>Conversations<br>Date Received                          | Monday, Ser tember 4, 2017 at 12:29 PM<br>Tp: O Sara Davis; O Molly Dempsey                                                                                                    | Tag messages with Categories. |
| 11      | 🛩 Monday                                                             | Date Sent<br>Flag Status                                              | This message s flagged for follow up. Start on Thursday, Septemb                                                                                                    |                               |
| n       | <ul> <li>Tony Krijnen, Sara Da<br/>Updated Thursday WSC</li> </ul>   | Folder                                                                | ey Molly,<br>ixed a typo. t's good to go.<br>yny                                                                                                    | See only your Unread messages |
|         | Tony Krijnen                                                         | Priority                                                              |                                                                                                    | <b>_</b>                      |
|         | Sara Davis                                                           | Size<br>Status                                                        | om: Sara Davis<br>ant: Monday, September 4, 2017 12:27:55 PM                                                                                                    |                               |
| ompl    | Sara Davis                                                           | Subject                                                               | Distribution: March Strain Strain |                               |
|         | Tony Krijnen                                                         | То                                                                    | ibject. Re. Opuated mutsday was meeting Agenda                                                                                                    |                               |
| listory | Tony Krijnen<br>Re: WSC Meeting Agen                                 | Oldest on Top<br>V Newest on Top                                      | ooks good Molly. I approve. Get Tony's approval and send.<br>ira                                                                                                    |                               |
|         | Sara, Overall the agend                                              |                                                                       | om: Molly Dempsey                                                                                                    |                               |
|         | 😪 2 Weeks Ago                                                        | Expand All Groups                                                     | ent: Monday, September 4, 2017 12:20:54 PM                                                                                                    |                               |
|         | Katie Jordan<br>Katie Jordan shared "Hu<br>Here's the document th    | Collapse All Groups<br>✓ Turn on Focused Inbox<br>Restore to Defaults | <ul> <li>Sara Davis; Tony Krijnen</li> <li>Ibject: RE: Updated Thursday WSC Meeting Agenda</li> <li>hanks all,</li> </ul>                                                                                                    |                               |
|         | ∨ 3 Weeks Ago                                                        | Make This the Default View                                            | re finalized the agenda. Please take a last look before I send ou<br>Jolly                                                                                                    |                               |
|         | Sara Davis                                                           |                                                                       | , only                                                                                                    |                               |

#### Find specific messages

Enter a word or words to search for in the **Search** box. Select a keyword or press Enter.

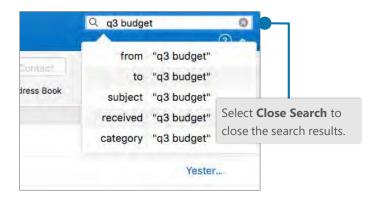

### Train your Focused Inbox

Select the **Focused** or **Other** tab, and then right-click the message you want to move.

| (s.g | Altachments<br>Sender                 | P<br>F    | )empsey<br>y, Septen<br>;; Tony Kr                                                            |
|------|---------------------------------------|-----------|-----------------------------------------------------------------------------------------------|
| Co   | Move to Other<br>Always Move to Other | 0プ<br>0分プ | Jpdated                                                                                       |
| ue - | Junk Mail                             |           | the agen                                                                                      |
|      | Priority<br>Follow Up<br>Categorize   |           | For instance, from Focused,<br>choose Move to Other or<br><sup>3V</sup> Always Move to Other. |

## **Outlook for Mac Guide**

#### Automate actions with Rules

|         | 2 × 🕩                                       |                                                                                                    |
|---------|---------------------------------------------|----------------------------------------------------------------------------------------------------|
| MI<br>M | Move Messages from 3<br>Move Messages to Mo | and the second second second second second second second second second second second second second second second |
|         | Create Rule                                 | to create and edit Rule                                                                                          |
| [       | Edit Rules                                  | to perform actions<br>automatically on                                                                           |
| Gra     | Apply                                       | incoming or outgoing messages.                                                                                   |

#### Attach a link or file in a message

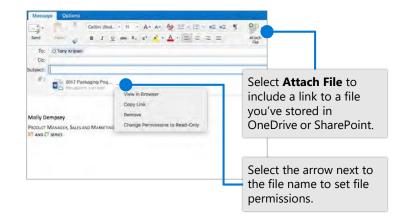

#### Create an AutoSignature

Select Outlook > Preferences > Signatures

| haw, Ail                 |                                                          |   |
|--------------------------|----------------------------------------------------------|---|
| dit signature:           |                                                          |   |
| Signature name           | Signature                                                |   |
| Standard                 | Molly Dempsey                                            |   |
|                          | PRODUCT MANAGER, SALES AND MARKETING<br>XT AND ZT SERIES |   |
| + -                      |                                                          |   |
| hoose default signature: |                                                          |   |
| Account:                 | Contoso (Molly Dempsey)                                  | 0 |
| New messages:            | Standard                                                 | 0 |
| Replies/forwards:        | Standard                                                 | 0 |

#### Set an Out of Office notification

Select **Tools > Out of Office**.

| Format | Tools         | Window           | Help    |  |
|--------|---------------|------------------|---------|--|
|        | Send          | & Receive        | жĸ      |  |
|        | IMAP          | Folders          |         |  |
|        | Out of Office |                  |         |  |
|        | Publi         | c Folders        |         |  |
|        | Rules         | 5<br>Email Preis | erences |  |
| ard 🖉  | Accounts      |                  |         |  |

#### Keyboard shortcuts

| Go to Calendar     | <b>₩+2</b>  | Attach file to message | ₩+E            |
|--------------------|-------------|------------------------|----------------|
| Go to Mail         | <b>光+1</b>  | Previous/next message  | Up / Down keys |
| Reply              | ₩+R         | Move to folder         | ₩+Shift + M    |
| Reply All          | 策+Shift + R | Search current folder  | #+Option + F   |
| Flag for follow up | ₩+=         | Send/Receive           | ₩+K            |

More keyboard shortcuts, https://go.microsoft.com/fwlink/?linkid=864503

#### Learn more

| Outlook for Mac Help,                          | Differences between Windows and Mac version of Outlook, |
|------------------------------------------------|---------------------------------------------------------|
| https://go.microsoft.com/fwlink/?linkid=864508 | https://go.microsoft.com/fwlink/?linkid=864506          |

## Oulook for iOS

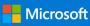

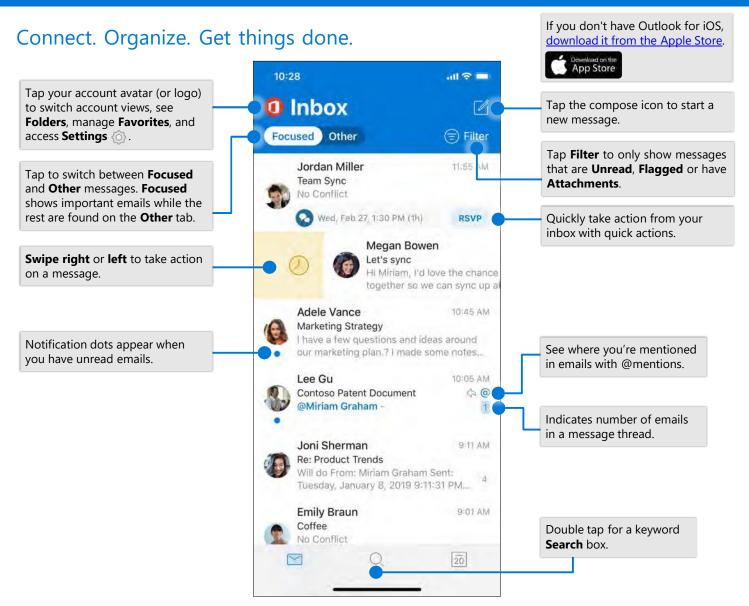

### Change settings

|                    | and the second second se |                                                            |
|--------------------|----------------------------------------------------------------------------------------------------|------------------------------------------------------------|
| × s                | Settings                                                                                                    |                                                            |
| Mail               |                                                                                                    |                                                            |
| Notifications      |                                                                                                    | Tap Swipe Options >                                        |
| Default jor        | nis@lucernepubintl.com >                                                                                                    | Swipe Right or<br>Swipe Left and select                    |
| Signature          | Get Outlook for iOS 🤌                                                                                                    | an action.                                                 |
| Swipe Options      | Set Up / Archive                                                                                                    | Tap <b>Focused Inbox</b><br>to turn Focused Inbox          |
| Focused Inbox 🕐    |                                                                                                    | on or off.                                                 |
| Badge Count        | Focused Inbox                                                                                                    | Tap <b>Organize by</b>                                     |
| Organize By Thread |                                                                                                    | <b>Thread</b> to arrange messages as conversation threads. |

#### Add a favorite folder

|           | Edit               | $\checkmark$                          |
|-----------|--------------------|---------------------------------------|
| Q Searc   | h Folders & Groups |                                       |
| Favorites |                    |                                       |
| * 🖻       | Project Falcon     | =                                     |
| Folders   |                    | From the account and folder view, tap |
| \$ D      | Inbox              | the pencil to add<br>and manage your  |
| 17 1      | Drafts             | Favorites.                            |
|           | Archive            |                                       |

## Outlook for iOS

#### Find folders

|    |      | ice 365<br>mg@lucernepubintl | Loom |       |   |                       |    |
|----|------|------------------------------|------|-------|---|-----------------------|----|
|    | Favo | orites                       | 0    | ilter |   |                       |    |
| U  | 00   | Marketing                    | 4    | 3 PM  |   |                       |    |
| 02 |      | Marketing Sync               |      |       | • | ess and<br>see a list | of |
|    | 00   | Business Develo              |      |       |   | See a list            |    |
|    |      | Inbox                        | 16   | SVP   |   |                       |    |
|    | Ŧ    | Drafts                       | 2    |       |   |                       |    |

#### Attach a file or image

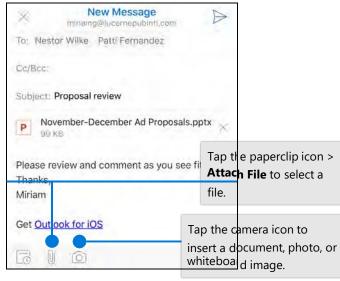

#### RSVP to an invitation

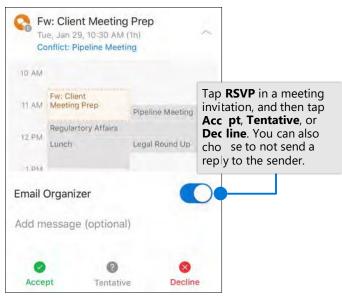

#### Mark and flag messages

| <. jaa 1                                                                                          |                                                                                                    |
|---------------------------------------------------------------------------------------------------|----------------------------------------------------------------------------------------------------|
| Budget status update                                                                              |                                                                                                    |
| Alex Wilber<br>To Patti Fernandez, Jordan Miller,<br>Hi team,                                     | In a message, tap and<br>then tap <b>Mark</b> or <b>Flag</b> .<br>Swipes can also be<br>customized to mark or<br>flag a message. |
| The month is almost over. @Joni Shern<br>you take point on leading this month's b<br>status deck? |                                                                                                    |

#### View contact cards

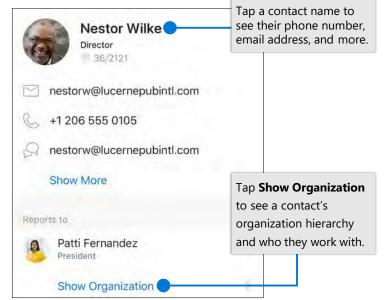

#### Change calendar view

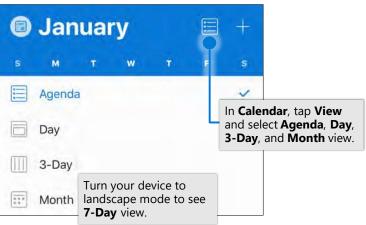

© 2019 Microsoft Corporation. All rights reserved.

## **Outlook for Android**

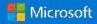

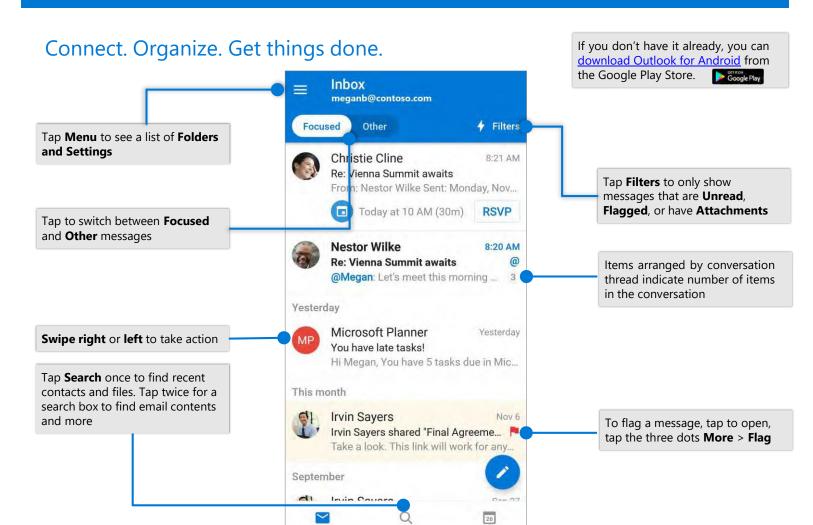

### In Settings

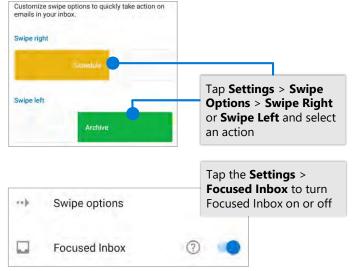

Focused Inbox intelligently presorts your email so you can focus on what matters.

#### In the Menu

Edit

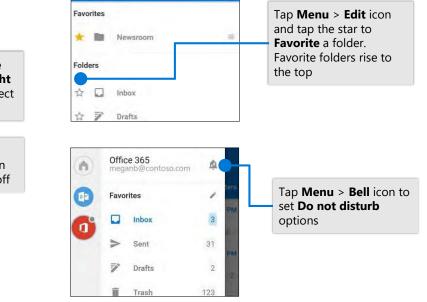

## **Outlook for Android**

#### Attach a file from OneDrive **Contact Card** New message Megan Bowen Markerting Manager To 🛞 Nestor Wilke In an email, tap a contact name to see their phone Cc/Bcc $\sim$ meganb@contoso.com number, email address, and Summit prep more Tap New Message 9 (412) 555-0109 > Attach > Choose Here's the prep list from last year's summit you asked for. from files and More Info select a file -Megan Attachments 0 Ũ ÷ W 26

#### Manage your calendar, schedule meetings, and get reminders

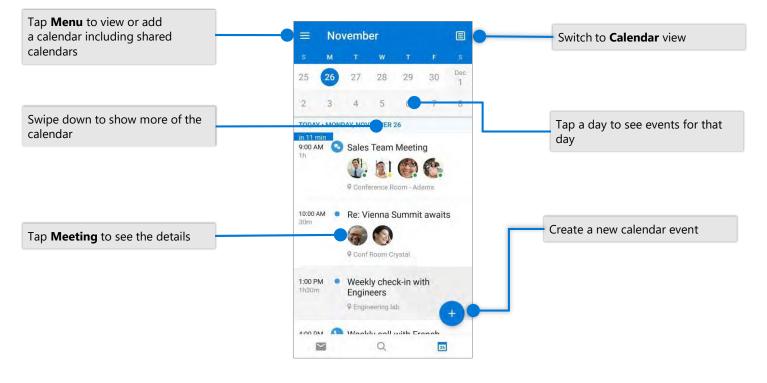

#### **RSVP** to an invitation

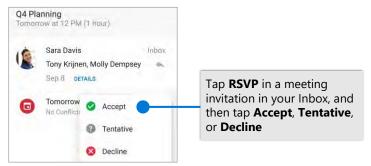

#### Change calendar view

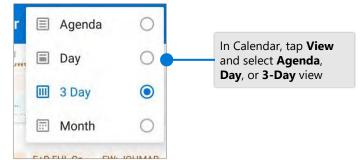

# Word

## Quick Start Guide

New to Word? Use this guide to learn the basics.

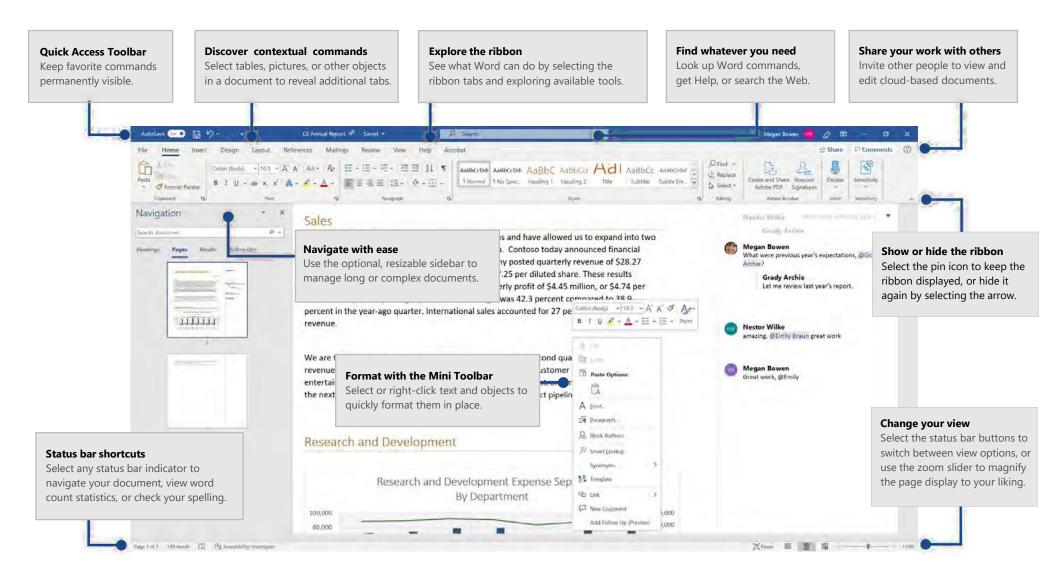

# Word

# Create something

Begin with a **Blank document** to get right to work. Or start with a template to save yourself time and steps. Just select **File** > **New**, and then select or search for the template you want.

| )                            | New                         |                                     |                              |
|------------------------------|-----------------------------|-------------------------------------|------------------------------|
| Hope                         | , ien                       |                                     |                              |
| New                          |                             |                                     |                              |
| Cipen                        |                             |                                     |                              |
| Info.                        |                             |                                     |                              |
| Severa Copy                  |                             |                                     |                              |
| Pres                         |                             |                                     |                              |
|                              | Blank document              |                                     |                              |
| Share-                       |                             |                                     |                              |
| Many<br>Export               |                             |                                     |                              |
|                              | Search for online templates |                                     | a,                           |
| Export                       |                             | Nyers Letters Education Resign      |                              |
| Export<br>Transform          | Search for online templates | Byrns Letters Education Resur<br>Aa | es and Enver Letters Holday  |
| Export<br>Transform<br>Close | Search for online templates |                                     | es and Enver Letters' Holday |

### Stay connected

Need to work on the go and across different devices? Click **File** > **Account** to sign in and access your recently used files anywhere, on any device, through seamless integration between Office, OneDrive, OneDrive for Business, and SharePoint.

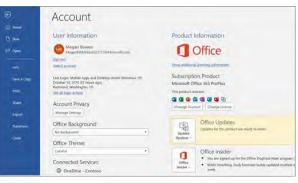

### Find recent files

Whether you only work with files stored on your PC's local hard drive or you roam across various cloud services, selecting **File** > **Open** takes you to your recently used documents and any files that you may have pinned to your list.

| ©             | Open                          |                                                                                  |                                  |
|---------------|-------------------------------|----------------------------------------------------------------------------------|----------------------------------|
| Ca score      | Recent                        | Documents Folders                                                                |                                  |
| Eð Open       | Files Needing Attention       | P Sealch<br>B Name                                                               | Desix contribut                  |
| into          | 2 <sup>9</sup> Shared with Me | Pinned                                                                           |                                  |
| Save a Copy   | Controle                      | For files you want to a sally find later. Click the per kon that appear          | es where were hower name a film. |
| Print<br>Sham | OneDrive + Contoso            | Sales Invoice Template                                                           | - HANDERS IN CASE                |
| ligon         | Sites - Contoso               | CE Annual Report                                                                 | Survey and the second            |
| Inisitom      | Dhui facisini                 | Product Marketing Slogans                                                        | TRANSPORT OF A PARA              |
| Cose          | This PC                       | Vesterday                                                                        |                                  |
| Account       | Add a Place                   | Contoso Electronics Sales Proposal<br>Oscibilite - Contoso + Contoso Electronics | 00002218-232-844                 |
| feedback      | D Browte                      | Lass Week                                                                        | -                                |
| Delign        |                               | R9 Account Uncoment Documents                                                    |                                  |

### Discover contextual tools

You can make contextual ribbon commands available by selecting relevant objects in your document. For example, selecting within a table displays the **Table Tools** tab, which offers additional options for the **Table Design** and **Layout** of your tables.

| View    | Help                 | Table D   | esign | Layout                        |   |  |
|---------|----------------------|-----------|-------|-------------------------------|---|--|
| AutoFit | ↓<br>0.18"<br>↓ 1.3" | < × ×     |       | ribute Rows<br>ribute Columns |   |  |
|         |                      | Cell Size |       |                               | 5 |  |

# Word

# Share your work with others

To invite others to view or edit your documents in the cloud, select the **Share** button in the top right corner of the app window. In the **Share** pane that opens, you can get a sharing link or send invitations to the people you select.

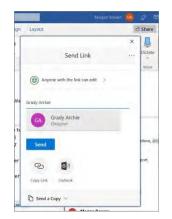

# Review and track changes

Whether you just want to check spelling, keep your word count in check, or fully collaborate with other people, the **Review** tab unveils essential commands to track, discuss, and manage all of the changes made to your documents.

| es Mailings             | Review View   | Help | Table Design Layout                 |      |
|-------------------------|---------------|------|-------------------------------------|------|
| t X                     | Previous      | 2    | All Markup                          | ~    |
|                         | 口 Next        | 1    | Show Markup                         | · ·  |
| New Delete<br>Comment ~ | Show Comments | 0    | Track<br>Changes ~ The Reviewing Pa | ne ~ |
|                         | Comments      |      | Tracking                            | 5    |

# See who else is typing

Co-authoring Word documents that are shared on OneDrive or on a SharePoint site happens in real-time, which means you can easily see where other authors are making changes in the same document that you're currently working in.

| File      | Home            | Insert     | Design       | Layout        | References                 | Mailings       | Review        | View        |
|-----------|-----------------|------------|--------------|---------------|----------------------------|----------------|---------------|-------------|
|           |                 |            |              |               |                            |                |               |             |
| The Cont  | oso PK-388      | is already | living up to |               | Wallace<br>ion for ease of | use and pov    | ver. Industr  | y           |
| testing r | esults have l   | been impr  | essive, and  | critics are e | echoing those              | results with t | heir own p    | raise.      |
|           |                 |            |              |               |                            |                | lex Darrow    |             |
| As the in | fographic be    | elow show  | s, according | g to industr  | y testing, the (           | Contoso PK-3   | 88 leads th   | e way.      |
| Likewise  | , critics are e | excited by | the PK-388   | in terms of   | f product quali            | ty, overall de | esign, and fe | eature set. |

## Format with styles

The **Styles** pane lets you visually create, apply, and review the formatting styles in your current document. To open it, select the **Home** tab, and then select the small arrow in the lower right corner of the Styles gallery.

| 1 | AaBbCcDd | AaBbCcDd  | AaBhC     | AaBbCcI   | Aa    | -    |
|---|----------|-----------|-----------|-----------|-------|------|
|   | 1 Normal | 1 No Spac | Heading 1 | Heading 2 | Title | > 1> |

# Word

# Find whatever you need

Type a keyword or phrase into the **Tell me what you want to do** search box on the ribbon to quickly find the Word features and commands you're looking for, to discover **Help** content, or to get more information online.

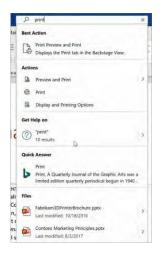

# Get other Quick Start guides

To download our free Quick Start Guides for your other favorite apps, go to **https://go.microsoft.com/fwlink/?linkid=2008317.** 

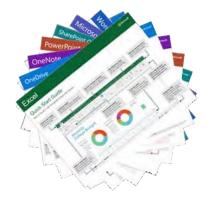

# Look up relevant information

With **Smart Lookup**, Word searches the Internet for relevant information to define words, phrases, and concepts. Search results shown on the task pane can provide useful context for the data and information in your documents.

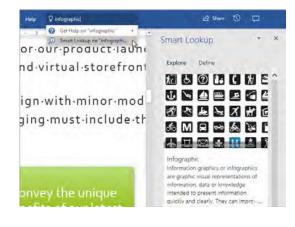

# Next steps with Word

#### See what's new in Office

Explore the new and improved features in Word and the other Office apps. Visit **https://go.microsoft.com/fwlink/?linkid=871117** for more information.

#### Get free training, tutorials, and videos for Office

Ready to dig deeper into the capabilities that Word has to offer? Visit **https://go.microsoft.com/fwlink/?linkid=871123** to explore our free training options.

#### Send us your feedback

Love Word? Got an idea for improvement to share with us? On the **File** menu, select **Feedback** and then follow the prompts to send your suggestions directly to the Word product team. Thank you!

# Quick Start Guide

New to Excel? Use this guide to learn the basics.

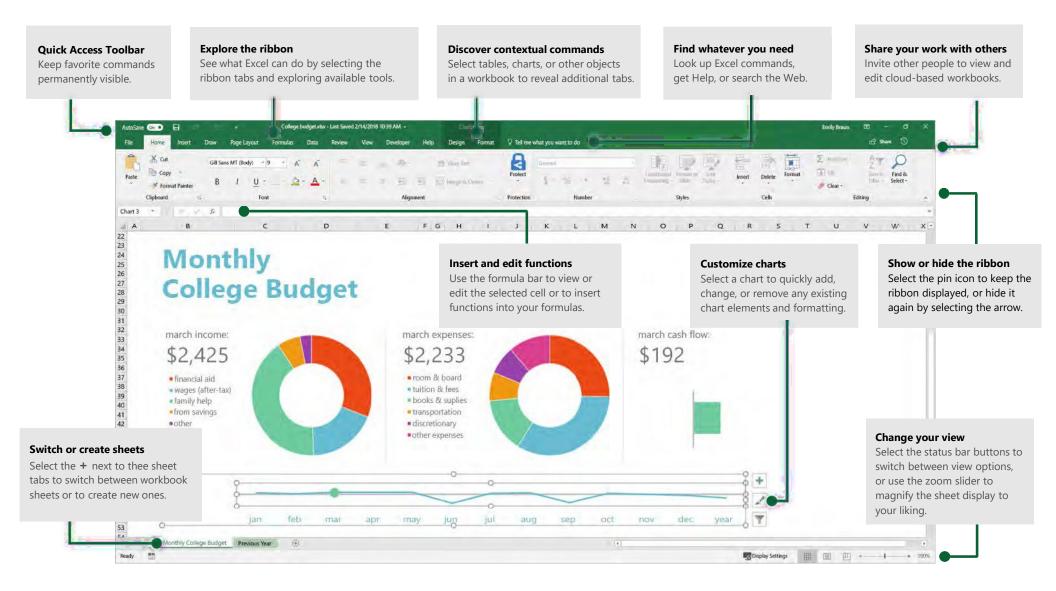

# Create something

Select **File** > **New**, and then select or search for the template you want. Begin with a **Blank workbook** to get right to work. Or save yourself time by selecting and then customizing a template that resembles what you need.

| (C)<br>Info<br>New | New                                      |                                                   |
|--------------------|------------------------------------------|---------------------------------------------------|
| Open               | Search for online templates              | م                                                 |
| Save a Copy        | Suggested searches: Business Personal In | dustry Financial Management Lists Logs Calculator |
| Print              |                                          |                                                   |
| Share              | A B C                                    |                                                   |
| Export             | 1                                        |                                                   |
| Publish            | 3                                        | Take a Get started with                           |
| Close              |                                          | tour Formulas                                     |
| Account            | Blank workbook Weld                      | come to Excel / Formula sutorial (                |

# Find recent files

Whether you only work with files stored on your PC's local hard drive or you roam across various cloud services, selecting **File** > **Open** takes you to your recently used workbooks and any files that you may have pinned to your list.

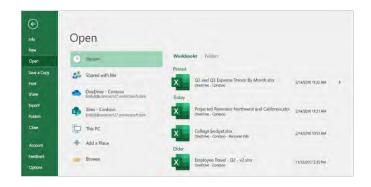

### Stay connected

Need to work on the go and across different devices? Select **File** > **Account** to sign in and access your recently used files anywhere, on any device, through seamless integration between Office, OneDrive, OneDrive for Business, and SharePoint.

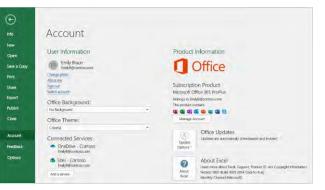

# Discover contextual tools

Select relevant objects in your workbook to make contextual commands available. For example, selecting a chart element displays the **Chart Tools** tab with options for the **Design** and **Format** of a selected chart.

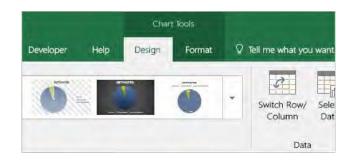

# Share your work with others

To invite others to view or edit your workbooks in the cloud, select the **Share** button in the top right corner of the app window. In the Share pane that opens, you can copy a sharing link or send invitations to the people you select.

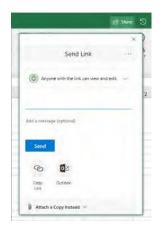

## Manage data with Excel tables

You can choose to format any range of cells in your current workbook as an Excel table. Excel tables let you analyze and easily manage a group of related data independently from the other rows and columns in your workbook.

| Home Inventory |                |                |             |             |            |            |  |  |  |  |
|----------------|----------------|----------------|-------------|-------------|------------|------------|--|--|--|--|
| Item 🔻         | Area           | Model 💌        | ID Number 💌 | Purchased 💌 | Price 💌    | Value      |  |  |  |  |
| 1              | Living Room    | Manufacturer 1 | ЗЗХСВНЗ     | 5/2/2015    | \$2,000.00 | \$2,000.00 |  |  |  |  |
| 2              | Home Office    | Manufacturer 2 | 55-678B     | 11/6/2014   | \$1,500.00 | \$1,000.00 |  |  |  |  |
| 3              | Living Room    | Manufacturer 3 | 786555-J3   | 3/15/2012   | \$560.00   | \$550.00   |  |  |  |  |
| 4              | Dining Room    | Manufacturer 4 | 768087      | 6/1/2015    | \$240.00   | \$200.00   |  |  |  |  |
| 5              | Family Room    | Manufacturer 5 | 80-JBNR     | 8/19/2015   | \$300.00   | \$290.00   |  |  |  |  |
| TOTALS         | INVENTORY ITEM | AS: 5          |             |             | \$4,600.00 | \$4,040.00 |  |  |  |  |

### Insert functions

On the **Formulas** tab, select **Insert Function** to search for and insert functions, look up the correct syntax, and even get in-depth Help about how your selected functions work.

|    | utóSave (<br>File | Gr 💽 🖶 🗲                          | Page Layou           | rt Formu         | as Data                       | Review V  |
|----|-------------------|-----------------------------------|----------------------|------------------|-------------------------------|-----------|
|    | fx                | AtoSum Recently Financial Used    | Logical Text         | Date &           | ookup & Mat<br>eference - Tri | h & More  |
|    |                   | Insert Function                   |                      |                  | ? X                           | -         |
| He | 5                 | Search for a function:            |                      |                  |                               |           |
|    | A                 | Type a brief description of what  | t you want to do ar  | nd then click Go | Ģp                            | 4         |
| 1  | Projec            |                                   |                      |                  |                               |           |
| 2  | Seattle           | Or select a category: Most Rece   | ently Used           | 13               |                               | San Diego |
| 3  | 192,612           | Select a function:                |                      |                  |                               | 134,869   |
| 4  | 179,946           | SUM                               |                      |                  |                               | 121,948   |
| 5  | 188,752           | AVERAGE                           |                      |                  | ~                             | 127,412   |
| -  | 169,029           | IF                                |                      |                  |                               | 138,388   |
| 7  | 156,566           | HYPERLINK                         |                      |                  |                               | 122,388   |
| 8  | 190,353           | COUNT                             |                      |                  |                               | 134,563   |
| 9  | 164,920           | SIN                               |                      |                  | ×                             | 133,634   |
| 0  | 148,796           | MAX(number1,number2,)             |                      |                  |                               | 108,879   |
| 1  | 158,097           | Returns the largest value in a se | t of values: Ignores | logical valus an | d text.                       | 118,258   |
| 2  | 144,518           |                                   |                      |                  |                               | 123,112   |
| 13 | 149,725           |                                   |                      |                  |                               | 122,359   |
| 14 | 157,042           |                                   |                      |                  |                               | 114,099   |
| 15 | 148,467           |                                   |                      |                  |                               | 108,399   |
| 16 | 163,379           | Help on this function             |                      | OK               | Cancel                        | 128,084   |
| 17 | 153,203           |                                   |                      | Car.             | Canter                        | 114,321   |
| 18 | 121,171           | 29,228                            | 27,395               | 8,013            | 78,218                        | 113,626   |

# Find whatever you need

Type a keyword or phrase into the **Tell me what you want to do** search box on the ribbon to quickly find the Excel features and commands you're looking for, to discover **Help** content, or to get more information online.

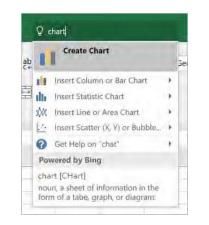

# Get other Quick Start Guides

To download our free Quick Start Guides for your other favorite apps, go to **https://go.microsoft.com/fwlink/?linkid=2008317.** 

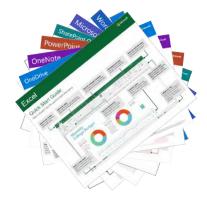

# Look up relevant information

With **Smart Lookup**, Excel searches the Internet for relevant information to define words, phrases, and concepts. Search results shown on the task pane can provide useful context for the data and information in your workbooks.

| Q Inventory                                                                                               | Le Share 3                                                                                           |
|----------------------------------------------------------------------------------------------------|----------------------------------------------------------------------------------------------------|
| Get Help on "inventory"                                                                                   |                                                                                                    |
| Powered by Bing                                                                                           |                                                                                                    |
| In ven forty ("Inventorit)<br>Nocial a correlate Not II forms were<br>as property, coocia in pools or the | Smart Lookup *                                                                                       |
|                                                                                                    | Explore Define                                                                                       |
|                                                                                                    |                                                                                                    |
|                                                                                                    | Inventory<br>inventory [ inventorn] ()                                                               |
|                                                                                                    | noun<br>a complete list if items such as property, goods in<br>stock, or the contents od a building. |
|                                                                                                    | synonyms: list listing, catalog, record, register,<br>checklist, log, archive, stock, supply, stroe  |
|                                                                                                    | verb<br>make a complete list of                                                                      |
|                                                                                                    | Powered by OxfordDecommiss & Oxford University Press                                                 |
|                                                                                                    | More                                                                                                 |
|                                                                                                    | Bing image search                                                                                    |
|                                                                                                    |                                                                                                    |
|                                                                                                    |                                                                                                    |

# Next steps with Excel

#### See what's new in Office

Explore the new and improved features in Excel and the other Office apps. Visit **https://go.microsoft.com/fwlink/?linkid=871117** for more information.

#### Get free training, tutorials, and videos for Office

Ready to dig deeper into the capabilities that Excel has to offer? Visit **https://go.microsoft.com/fwlink/?linkid=871123** to explore our free training options.

#### Send us your feedback

Love Excel? Got an idea for improvement to share with us? On the **File** menu, select **Feedback** and then follow the prompts to send your suggestions directly to the Excel product team. Thank you!

# Quick Start Guide

New to PowerPoint? Use this guide to learn the basics.

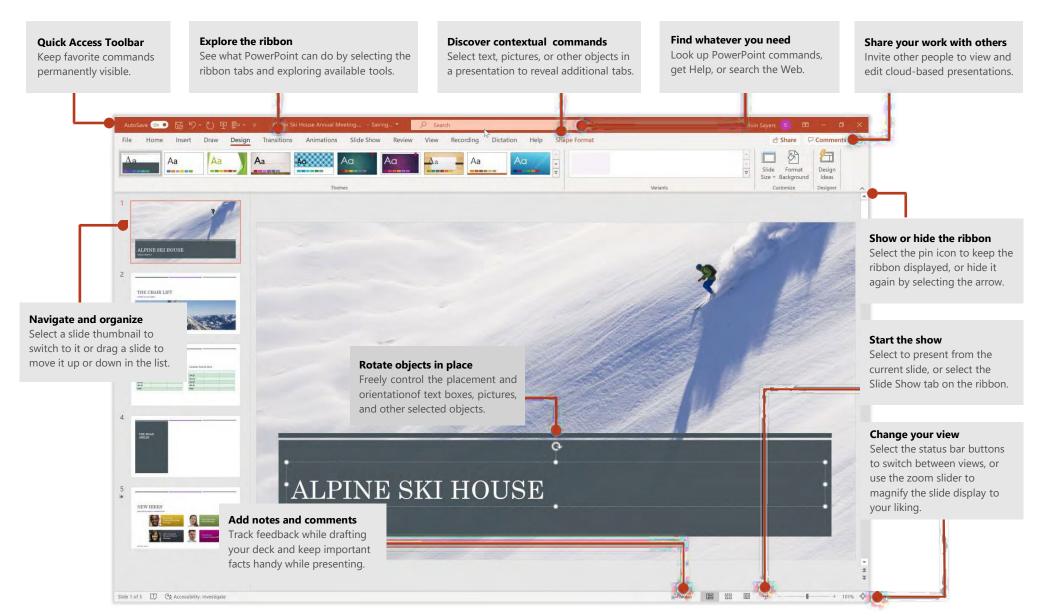

## Create something

Begin with a **Blank Presentation** to get right to work. Or save yourself time by selecting and then customizing a theme or template that resembles what you need. Click **File** > **New**, and then select or search for the theme or template you want.

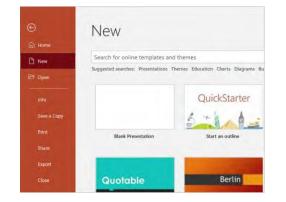

#### Find recent files

Whether you only work with files stored on your PC's local hard drive or you roam across various cloud services, selecting **File** > **Open** takes you to your recently used documents and any files that you may have pinned to your list.

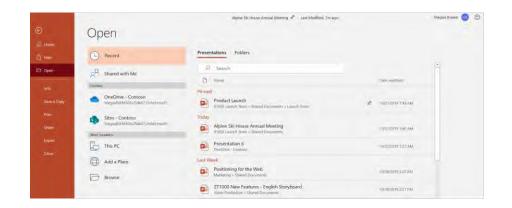

### Stay connected

Need to work on the go and across different devices? Click **File** > **Account** to sign in and access your recently used files anywhere, on any device, through seamless integration between Office, OneDrive, OneDrive for Business, and SharePoint.

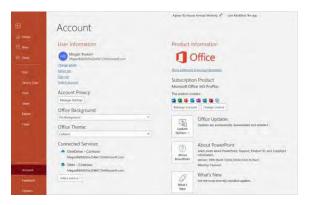

# Share your work with others

To invite others to view or edit your presentations in the cloud, select the **Share** button in the top right corner of the app window. In the **Share** pane that opens, you can get a sharing link or send invitations to the people you select.

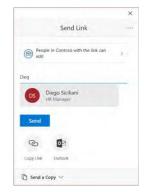

# Your personal designer

If you're a Microsoft 365 subscriber, let PowerPoint create great-looking slides for you based on the content you've added. Select **Design > Design Ideas** and then select your preferred layout in the **Design Ideas** task pane. Designer detects pictures, charts, or tables on a slide and gives you several suggestions to pick.

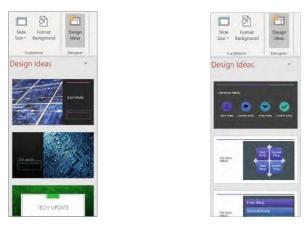

## Add captions or subtitles

Transcribe your words as you present and display them on-screen as captions in the same language you are speaking, or as subtitles translated to another language. On the **Slide Show** ribbon tab, select **Subtitle Settings** to see languages you can use.

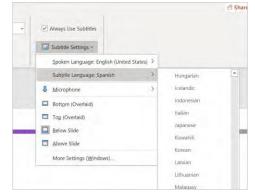

# Add visual effects

Animation and transitions can help make a PowerPoint presentation more dynamic. Select the **Transitions** tab and then select a type. On the **Animations** tab, select an effect from the gallery. Click the **More** arrow to see more options. To see what they look like when completed, select **Preview**. If you want to customize the effect, select the **Effect Options** button on the tab.

| Insert | Design | Transitions | Animations | Slide Show | Review        | View | Add-ii |
|--------|--------|-------------|------------|------------|---------------|------|--------|
|        |        |             |            | 4          | <b>↔</b>      |      | Çh     |
| None   | Morph  | Fade        | Push       | Wipe       | Split         |      | Reveal |
|        |        |             |            | Transition | to This Slide |      |        |

# Format shapes with precision

Precisely format a selected picture, shape, icon, or object with the comprehensive tools available in the **Format Shape** task pane. To display it, right-click the picture, shape, or object, and select **Format Shape**.

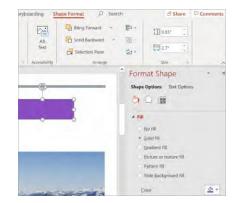

# Find whatever you need

Type a keyword or phrase into the **Search** box on the ribbon to quickly find the PowerPoint features and commands you're looking for, to discover **Help** content, or to get more information online.

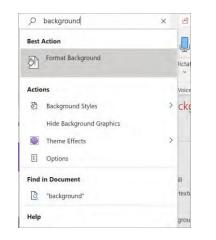

# Get other Quick Start Guides

To download our free Quick Start Guides for your other favorite apps, go to **https://go.microsoft.com/fwlink/?linkid=2008317**.

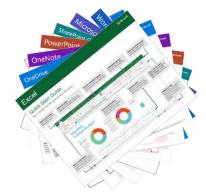

# Look up relevant information

With **Smart Lookup**, PowerPoint searches the Internet for relevant information to define words, phrases, and concepts. Search results shown on the task pane can provide useful context for the ideas you're sharing in your presentations.

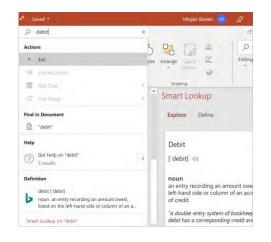

# Next steps with PowerPoint

#### See what's new in Office

Explore the new and improved features in PowerPoint and the other Office apps. Visit **https://go.microsoft.com/fwlink/?linkid=871117** for more information.

#### Get free training, tutorials, and videos for Office

Ready to dig deeper into the capabilities that PowerPoint has to offer? Visit **https://go.microsoft.com/fwlink/?linkid=871123** to explore our free training options.

#### Send us your feedback

Love PowerPoint? Got an idea for improvement to share with us? On the **File** menu, select **Feedback** and then follow the prompts to send your suggestions directly to the PowerPoint product team. Thank you!

# Quick Start Guide

New to OneNote? Use this guide to learn the basics.

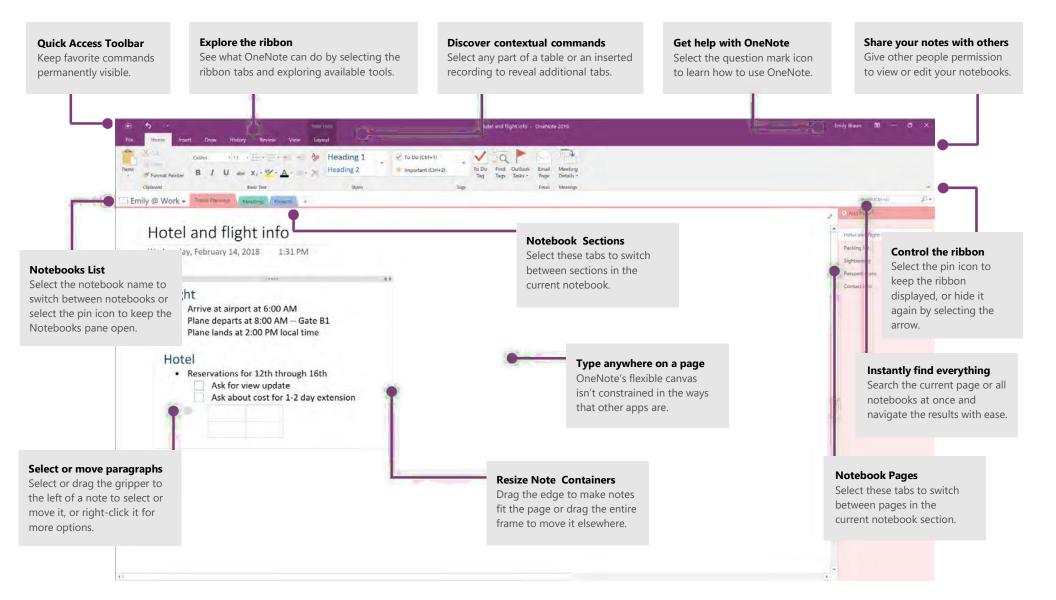

### Access your notes anywhere

What good are notes, plans, and ideas if they're trapped on a hard drive? Keep your notebooks available to you by signing in with your free Microsoft account when you first start OneNote on your PC. There's even a free OneNote app for all of your preferred devices to stay in sync wherever you go.

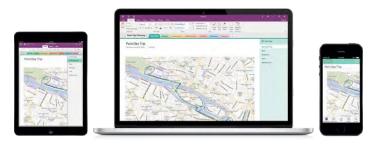

# Don't worry about saving

OneNote automatically saves all of your changes as you work — so you never have to. Even when you close the app or your PC goes to sleep, your notes are always saved, so you can continue right where you left off. To see when OneNote last synced your changes, select **File > Info > View Sync Status**.

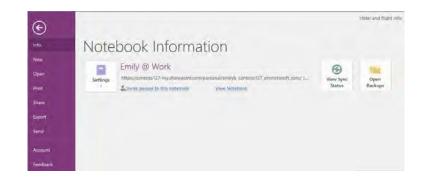

# Never run out of paper

OneNote doesn't have any of the limitations of a traditional paper notebook. When you run out of room, you can just make more.

To create a new page in the current section, select the **(+)** Add Page button at the top of the page tabs column. You can also right-click any page tab and then select **New Page**, or press Ctrl+N on your keyboard.

To create a new section in the current notebook, select the small tab with the plus sign [+] to the right of the section tab bar, or right-click any section tab and then select **New Section**.

When you first launch OneNote, a default notebook with a **Quick Notes** section is created for you, but you can easily create any number of additional notebooks for the subjects and projects you want by selecting **File > New**.

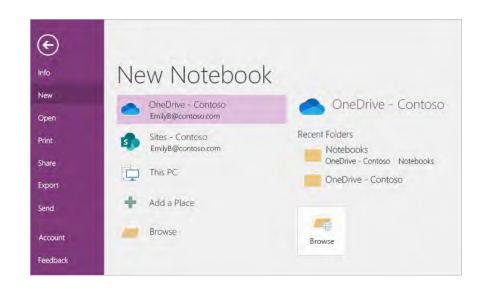

You can create new notebooks on your local hard drive, or you can store them on your free OneDrive account so your notes are always accessible on all your devices. The choice is yours!

# Tag important notes

The Tags gallery on the **Home** tab lets you visually prioritize or categorize selected notes. Tagged notes are marked with icons that prompt you to follow up on your important action items or to check off completed tasks on your to-do lists.

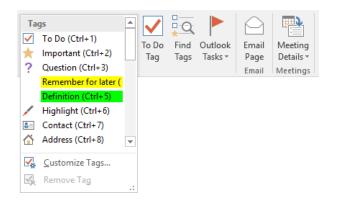

# Create wiki-style hyperlinks

Turn your notebook into a functional wiki by creating links to specific sections or pages. Right-click the tab of the section or page that the link should point to. Next, select **Copy Link to Section** or **Copy Link to Page**, and then paste the link wherever you want it.

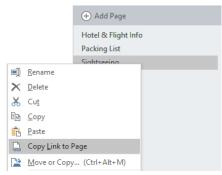

# Organize information in tables

Whenever a spreadsheet is overkill, use simple OneNote tables to make sense of information. Start on a new line of text by typing a word, phrase, or number, and then press the Tab key to create the next column. Press Enter to create a new row. Alternately, you can select **Insert > Table** on the ribbon to draw a table.

Once your table is created and selected, use the commands on the **Table Tools** tab on the ribbon, or right-click any part of your table for the same **Table** options.

| <b>∱ &amp; </b> + ∓ |        |        |        |                   |        |        |        |              | Tools  |
|---------------------|--------|--------|--------|-------------------|--------|--------|--------|--------------|--------|
| Hon                 | ne     | Insert | Draw   | Histor            | y R    | eview  | View   | Lay          | out    |
|                     |        |        |        | $\mathbf{\times}$ |        |        |        | <del>(</del> | -      |
| Select              | Select | Select | Delete | Delete            | Delete | Insert | Insert | Insert       | Insert |
| Columns             | Rows   | Cell   | Table  | Columns           | Rows   | Above  | Below  | Left         | Right  |
| Sele                | ct     |        |        | Delete            |        |        | Ins    | ert          |        |

# Copy text from pictures

OneNote can recognize text in pictures. On any page, insert a picture containing legible text (for example, a cell phone photo of a receipt), right-click the picture, select **Copy Text from Picture**, and then paste the copied text where you want it.

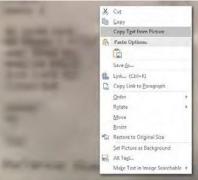

# Share notes with other people

In OneNote, your cloud-based notebooks remain private unless you choose to invite other people to view or edit information in the current notebook. To begin collaborating with others, select **File > Share**, and then choose what you want to do.

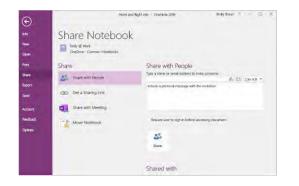

# Get other Quick Start Guides

To download our free Quick Start Guides for your other favorite apps, go to **https://go.microsoft.com/fwlink/?linkid=2008317.** 

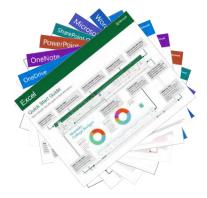

## Get help with OneNote

Near the top right of the ribbon, select the **?** icon to open the OneNote 2016 Help window, where you can enter keywords or phrases to look for assistance with OneNote features, commands, and tasks.

|                                                                           | ? | F       |       |          | ×       |
|---------------------------------------------------------------------------|---|---------|-------|----------|---------|
|                                                                           |   | _       |       | $\times$ | Sign in |
| OneNote 2016 Help                                                         |   |         |       |          |         |
| 🔄 🏵 🏠 🖶 🔺                                                                 |   |         |       |          |         |
| Search                                                                    |   | ρ       |       |          |         |
| Need assistance?                                                          |   |         |       |          |         |
| Use the search box to tell us what<br>and we'll do our best to find an ar | · | looking | g for |          |         |
|                                                                           |   |         |       |          |         |

# Next steps with OneNote

#### See what's new in Office

Explore the new and improved features in OneNote and the other apps in Office. Visit **https://go.microsoft.com/fwlink/?linkid=871117** for more information.

#### Get free training, tutorials, and videos for Office

Ready to dig deeper into the capabilities that OneNote has to offer? Visit **https://go.microsoft.com/fwlink/?linkid=871123** to explore our free training options.

#### Send us your feedback

Love OneNote? Got an idea for improvement to share with us? On the **File** menu, select **Feedback** and then follow the prompts to send your suggestions directly to the Word product team. Thank you!